CUSTOMIZING WordPress WITH CSS

# and snippets

**Ένας ολοκληρωμένος οδηγός για την προσαρμογή του WordPress με κώδικα CSS και snippets**

**BNOWNER** 

<span id="page-0-0"></span>**By Vangelis Kakouras - www.studiowdev.click**

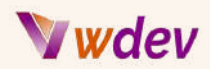

### Πρόλογος

Καλώς ήρθατε στον κόσμο του CSS! Αν βρίσκεσαι εδώ, οι πιθανότητες είναι ότι θέλεις να αναβαθμίσεις το website σου μέσω WordPress σε ανώτερο επίπεδο. Λοιπόν ετοιμάσου, γιατί αυτό το ηλεκτρονικό βιβλίο θα σε προπονήσει με όσα πρέπει να ξέρεις για να γίνεις ένας νίντζα της CSS.

Αλλά πριν βουτήξουμε στις λεπτομέρειες, ας ελαφρύνουμε τη διάθεση με ένα αστείο: Γιατί ο προγραμματιστής CSS διέσχισε το δρόμο; Για να διαμορφώσει (να κάνει styling) την άλλη πλευρά!

Χα! Καλό, σωστά; Τώρα που το ξεπεράσαμε αυτό, ήρθε η ώρα να σοβαρευτούμε. Αυτό το ηλεκτρονικό βιβλίο θα καλύψει τα πάντα, από τη βασική σύνταξη και τους επιλογείς μέχρι πιο προχωρημένες έννοιες, όπως τα κινούμενα σχέδια και ο σχεδιασμός με ανταπόκριση (responsive design).

Οπότε, πάρτε το αγαπημένο σας ποτό, βάλτε το καπέλο της σκέψης σας και ας ξεκινήσουμε!

Vangelis Kakouras

ATHENS - February 2023

\* Αφιερωμένο στον εισηγητή πληροφορικής Μιχάλη Στεφανουδάκη από το ΔΙΕΚ Μαρκοπούλου για την αστείρευτη επιθυμία και προσπάθειά του να διδάξει τους σπουδαστές του με ουσιαστικό ενδιαφέρον και σωστή προετοιμασία.

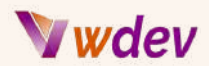

### Πίνακας Περιεχομένων

[Πρόλογος](#page-0-0)

### [Εισαγωγή](#page-3-0)

Σπουδαιότητα της [προσαρμογής](#page-3-1) του WordPress με CSS Επισκόπηση του CSS και του ρόλου του στην [προσαρμογή](#page-4-0) του WordPress

### Ξεκινώντας με CSS [Customization](#page-6-0)

Πρόσβαση στο [WordPress](#page-6-1) CSS Stylesheet [Κατανόηση](#page-7-0) της δομής του CSS Stylesheet Βασικό [συντακτικό](#page-8-0) της CSS και οι επιλογείς (selectors)

### Κοινές τεχνικές CSS [Customization](#page-10-0)

Αλλαγή [χρώματος](#page-10-1) και εικόνας φόντου Τροποποίηση στυλ κειμένου (μέγεθος [γραμματοσειράς,](#page-11-0) χρώμα κ.λπ.) Αλλαγή διάταξης και [διαστήματος](#page-12-0) (περιθώριο, padding κ.λπ.) [Προσθέτοντας](#page-15-0) Borders και Box Shadows [Δημιουργώντας](#page-16-0) Custom Buttons και Forms

### Προηγμένες τεχνικές CSS [Customization](#page-18-0)

Χρήση [μεταβλητών](#page-18-1) CSS και Mixins

- Δημιουργία [Responsive](#page-20-0) Designs με CSS
- Εφαρμογή CSS [Animations](#page-22-0) and Transitions
- Θέματα Debugging στη CSS καί [Cross-Browser](#page-23-0) συμβατότητα

#### [Συμπερασματικά](#page-25-0)

[Ανακεφαλαίωση](#page-25-1) των Βασικών Συμβουλών & tricks Προσαρμογής CSS Τελικές σκέψεις και [συστάσεις](#page-27-0) Πρόσθετοι πόροι για [περαιτέρω](#page-28-0) μελέτη

### [Παραρτήματα](#page-30-0)

Πως να [εφαρμόσετε](#page-30-1) CSS custom snippets στο WordPress Πως να [εφαρμόσετε](#page-32-0) CSS custom snippets στο Divi theme του WordPress 15 CSS Code Snippets και [παραδείγματα](#page-34-0) Πώς να [εφαρμόσετε](#page-45-0) Javascript snippets στο WordPress Πώς να εφαρμόσετε [προσαρμοσμένα](#page-45-1) Javascript snippets στο Divi Γιατί είναι [απαραίτητη](#page-46-0) η δημιουργία ενός child theme στο WordPress Πώς να [δημιουργήσετε](#page-47-0) ένα απλό child theme στο Divi του WordPress Μερικά δημοφιλή child themes για [Elementor](#page-48-0) και Divi Σύνδεσμοι σε πρόσθετα εργαλεία και πόρους για την [προσαρμογή](#page-49-0) CSS

#### [Λεξικό](#page-53-0)

Ορισμός της βασικής CSS [ορολογίας](#page-53-1)

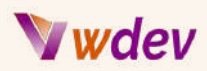

# <span id="page-3-0"></span>Εισαγωγή

### <span id="page-3-1"></span>Σπουδαιότητα της προσαρμογής του WordPress με CSS

Η παραμετροποίηση του ιστότοπού σας WordPress με CSS είναι ένα σημαντικό βήμα για να τον κάνετε να φαίνεται και να λειτουργεί ακριβώς όπως θέλετε. Το CSS, ή Cascading Style Sheets, είναι μια γλώσσα φύλλων στυλ που χρησιμοποιείται για την περιγραφή της εμφάνισης και της μορφοποίησης ενός εγγράφου γραμμένου σε μια γλώσσα σήμανσης. Στο πλαίσιο του WordPress, τα CSS χρησιμοποιούνται για τον έλεγχο της εμφάνισης του ιστότοπού σας, συμπεριλαμβανομένων των χρωμάτων, των γραμματοσειρών, των διαστημάτων και της διάταξης.

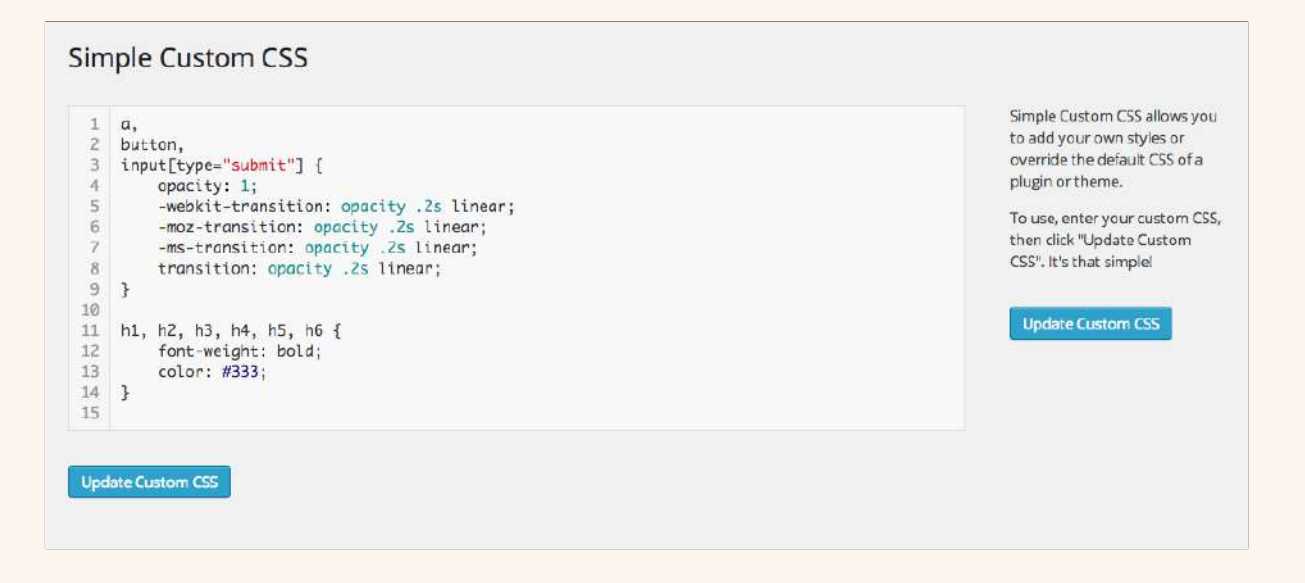

Υπάρχουν διάφοροι λόγοι για τους οποίους η προσαρμογή του ιστότοπού σας WordPress με CSS είναι σημαντική:

**Επωνυμία**: Μπορείτε να διασφαλίσετε ότι η ιστοσελίδα σας ευθυγραμμίζεται με την ταυτότητα του εμπορικού σας σήματος και συμβάλλει στην καθιέρωση της διαδικτυακής σας παρουσίας.

**Εμπειρία χρήστη**: Η CSS σας επιτρέπει να κάνετε τον ιστότοπό σας πιο φιλικό προς το χρήστη και οπτικά ελκυστικό, γεγονός που μπορεί να βοηθήσει στην προσέλκυση και τη διατήρηση των επισκεπτών.

**Βελτιστοποίηση μηχανών αναζήτησης**: Ένας καλά σχεδιασμένος, αισθητικά ευχάριστος ιστότοπος μπορεί να βοηθήσει στη βελτίωση της κατάταξής σας στις μηχανές αναζήτησης και στην αύξηση της επισκεψιμότητας στον ιστότοπό σας.

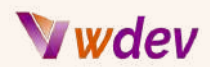

**Προσαρμοσμένη λειτουργικότητα**: Τα CSS μπορούν να χρησιμοποιηθούν για να προσθέσετε προσαρμοσμένη λειτουργικότητα στον ιστότοπό σας, όπως προσαρμοσμένες φόρμες, κουμπιά και κινούμενες εικόνες.

**Ευελιξία**: Με τα CSS, έχετε πλήρη έλεγχο της εμφάνισης και της ατμόσφαιρας του ιστότοπού σας. Μπορείτε να κάνετε αλλαγές και ενημερώσεις όσο συχνά χρειάζεστε, χωρίς να χρειάζεται να βασίζεστε σε έναν προγραμματιστή ή σε περιορισμένες επιλογές σχεδιασμού.

Εν κατακλείδι, η προσαρμογή του ιστότοπού σας WordPress με CSS είναι ένα κρίσιμο βήμα για τη δημιουργία ενός ιστότοπου που είναι τόσο οπτικά ελκυστικός όσο και λειτουργικός. Είτε θέλετε να βελτιώσετε την ταυτότητα του εμπορικού σας σήματος, να βελτιώσετε την εμπειρία του χρήστη ή να προσθέσετε προσαρμοσμένη λειτουργικότητα, το CSS είναι ένα ισχυρό εργαλείο που μπορεί να σας βοηθήσει να πετύχετε τους στόχους σας.

### <span id="page-4-0"></span>Επισκόπηση του CSS και του ρόλου του στην προσαρμογή του WordPress

Το CSS, ή Cascading Style Sheets, είναι μια γλώσσα φύλλων στυλ που χρησιμοποιείται για την περιγραφή της παρουσίασης ενός εγγράφου γραμμένου σε μια γλώσσα σήμανσης, όπως η HTML. Η CSS παρέχει έναν τρόπο ελέγχου της εμφάνισης μιας ιστοσελίδας, συμπεριλαμβανομένων των χρωμάτων, των γραμματοσειρών, των διαστημάτων και της διάταξης.

Στο πλαίσιο του WordPress, το CSS παίζει καθοριστικό ρόλο στην προσαρμογή της εμφάνισης και της αισθητικής του ιστότοπού σας. Με το CSS, μπορείτε να κάνετε αλλαγές στην εμφάνιση του ιστότοπού σας χωρίς να χρειάζεται να τροποποιήσετε τον υποκείμενο κώδικα HTML ή PHP. Αυτό σας επιτρέπει να έχετε πλήρη έλεγχο του σχεδιασμού και της εμφάνισης του ιστότοπού σας, χωρίς να χρειάζεται να βασίζεστε σε έναν προγραμματιστή ή σε περιορισμένες επιλογές σχεδιασμού.

# wdev

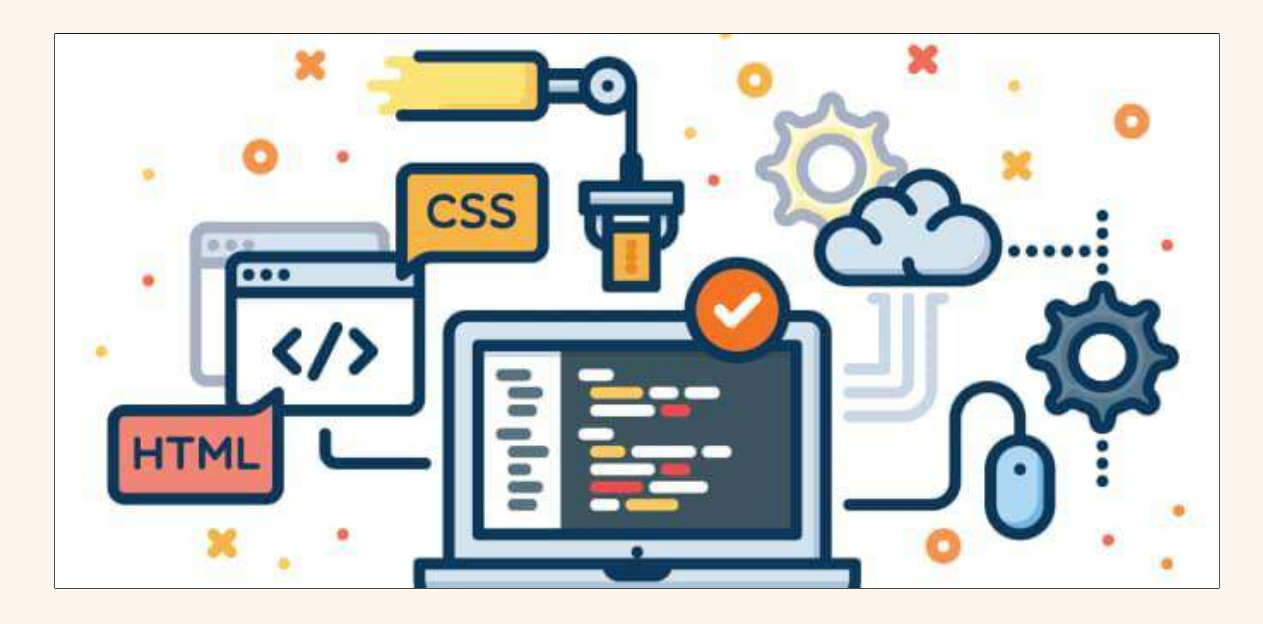

Η CSS (εφόσον αναφερόμαστε σε γλώσσα προγραμματισμού μπορούμε να της προσδίδουμε και το θηλυκό η) μπορεί να χρησιμοποιηθεί για να γίνουν διάφορες προσαρμογές στον ιστότοπό σας WordPress, όπως:

- Αλλαγή του χρώματος και της εικόνας φόντου
- Τροποποίηση των στυλ κειμένου, όπως το μέγεθος και το χρώμα της γραμματοσειράς
- Τροποποίηση της διάταξης και της απόστασης των στοιχείων στη σελίδα
- Προσθήκη πλαισίων, σκιών πλαισίου και άλλων διακοσμητικών στοιχείων
- Δημιουργία προσαρμοσμένων κουμπιών και φορμών

Επιπλέον, τα CSS μπορούν να χρησιμοποιηθούν για την προσθήκη προσαρμοσμένων λειτουργιών στον ιστότοπό σας, όπως σχεδιασμοί που ανταποκρίνονται στις ανάγκες σας, κινούμενες εικόνες και μεταβάσεις. Χρησιμοποιώντας CSS, μπορείτε να κάνετε τον ιστότοπό σας WordPress πραγματικά μοναδικό και προσαρμοσμένο στις συγκεκριμένες ανάγκες και στόχους σας.

Συμπερασματικά, η CSS είναι ένα βασικό εργαλείο για την προσαρμογή του ιστότοπού σας στο WordPress. Είτε θέλετε να βελτιώσετε τη συνολική εμφάνιση και αίσθηση του ιστότοπού σας είτε να προσθέσετε προσαρμοσμένη λειτουργικότητα, τα CSS παρέχουν έναν ισχυρό και ευέλικτο τρόπο για την επίτευξη των στόχων σας.

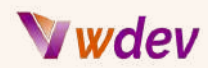

# <span id="page-6-0"></span>Ξεκινώντας με CSS Customization

### <span id="page-6-1"></span>Πρόσβαση στο WordPress CSS Stylesheet

Η πρόσβαση στο φύλλο στυλ του WordPress CSS είναι το πρώτο βήμα για την προσαρμογή της εμφάνισης του ιστότοπού σας. Το φύλλο στυλ CSS είναι ένα αρχείο που περιέχει τα στυλ και τους κανόνες μορφοποίησης για τον ιστότοπό σας και είναι αυτό που ελέγχει την εμφάνιση και την αίσθηση των σελίδων και των αναρτήσεων σας.

Υπάρχουν δύο κύριοι τρόποι για να αποκτήσετε πρόσβαση στο φύλλο στυλ CSS του WordPress σας:

**Μέσω του ταμπλό του WordPress**: Μπορείτε να αποκτήσετε πρόσβαση στο φύλλο στυλ CSS σας μέσω του Ταμπλό (dashboard) του WordPress, μεταβαίνοντας στην επιλογή Εμφάνιση > Επεξεργαστής (Editor). Αυτό θα ανοίξει τον επεξεργαστή όπου μπορείτε να επεξεργαστείτε το φύλλο στυλ σας και να κάνετε αλλαγές στην εμφάνιση του ιστότοπού σας.

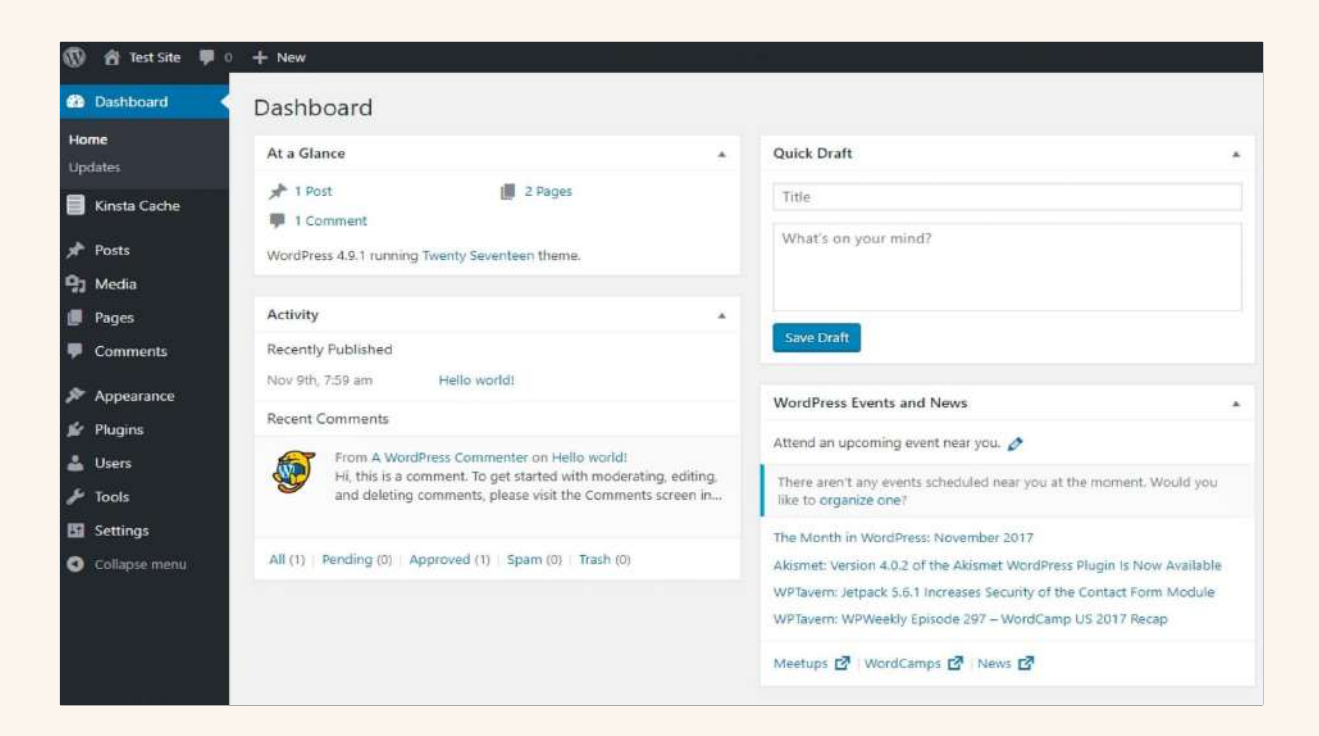

**Απευθείας μέσω FTP**: Αν προτιμάτε να έχετε άμεση πρόσβαση στο φύλλο στυλ CSS σας, μπορείτε να το κάνετε μέσω ενός προγράμματος-πελάτη FTP, όπως το FileZilla. Για να το

# Wdev

κάνετε αυτό, θα πρέπει να συνδεθείτε στον διακομιστή ιστού σας και να πλοηγηθείτε στον κατάλογο wp-content/themes/your-theme-folder. Εδώ θα βρείτε το αρχείο style.css, το οποίο είναι το φύλλο στυλ CSS για τον ιστότοπό σας.

Είναι σημαντικό να σημειωθεί ότι οποιεσδήποτε αλλαγές κάνετε στο φύλλο στυλ CSS θα επηρεάσουν την εμφάνιση ολόκληρου του ιστότοπού σας. Είναι πάντα καλή ιδέα να δημιουργείτε αντίγραφα ασφαλείας του ιστότοπου και του φύλλου στυλ CSS πριν κάνετε οποιαδήποτε αλλαγή, ώστε να μπορείτε εύκολα να το επαναφέρετε αν χρειαστεί.

Εν κατακλείδι, η πρόσβαση στο φύλλο στυλ CSS του WordPress σας είναι ένα ουσιαστικό βήμα για την προσαρμογή της εμφάνισης του ιστότοπού σας. Είτε επιλέξετε να αποκτήσετε πρόσβαση σε αυτό μέσω του ταμπλό του WordPress είτε απευθείας μέσω FTP, η πρόσβαση στο φύλλο στυλ σας θα σας επιτρέψει να κάνετε αλλαγές και ενημερώσεις στην εμφάνιση και την αίσθηση του ιστότοπού σας.

### <span id="page-7-0"></span>Κατανόηση της δομής του CSS Stylesheet

Η κατανόηση της δομής του φύλλου στυλ CSS είναι απαραίτητη για την πραγματοποίηση αποτελεσματικών προσαρμογών στον ιστότοπό σας WordPress. Ένα φύλλο στυλ CSS αποτελείται από μια σειρά κανόνων που υπαγορεύουν τα στυλ και τη μορφοποίηση των ιστοσελίδων σας. Κάθε κανόνας αποτελείται από έναν επιλογέα, ο οποίος καθορίζει σε ποια στοιχεία της σελίδας εφαρμόζεται ο κανόνας, και ένα μπλοκ δήλωσης, το οποίο περιέχει τα στυλ και τη μορφοποίηση για το συγκεκριμένο στοιχείο.

Ένα τυπικό φύλλο στυλ CSS μπορεί να περιλαμβάνει τα ακόλουθα τμήματα:

**Επαναφορά (Reset)**: Αυτή η ενότητα επαναφέρει τα προεπιλεγμένα στυλ για στοιχεία όπως επικεφαλίδες, λίστες και συνδέσμους, ώστε να διασφαλίζεται συνεπής εμφάνιση και αίσθηση σε όλα τα προγράμματα περιήγησης.

**Τυπογραφία (Typography)**: Αυτή η ενότητα ορίζει τα στυλ για τα στοιχεία κειμένου στον ιστότοπό σας, όπως το μέγεθος, το χρώμα και το βάρος της γραμματοσειράς.

**Διάταξη (Layout)**: Αυτή η ενότητα ορίζει τη βασική διάταξη για τον ιστότοπό σας, συμπεριλαμβανομένου του πλάτους και της τοποθέτησης στοιχείων όπως η κεφαλίδα, η περιοχή περιεχομένου και η πλευρική γραμμή.

**Χρώματα (Colors)**: Αυτή η ενότητα ορίζει τα χρώματα που χρησιμοποιούνται σε ολόκληρο τον ιστότοπό σας, συμπεριλαμβανομένου του χρώματος φόντου, του χρώματος κειμένου και των χρωμάτων συνδέσμων.

# Wdev

**Κεφαλίδα (Header)**: Αυτή η ενότητα ορίζει τα στυλ για την κεφαλίδα του ιστότοπού σας, συμπεριλαμβανομένου του λογότυπου, της πλοήγησης και της γραμμής αναζήτησης.

**Περιεχόμενο (Content)**: Αυτή η ενότητα ορίζει τα στυλ για την κύρια περιοχή περιεχομένου του ιστότοπού σας, συμπεριλαμβανομένων των τίτλων δημοσιεύσεων, του κειμένου και των εικόνων.

**Πλαϊνή μπάρα (Sidebar):** Αυτή η ενότητα ορίζει τα στυλ για την πλαϊνή μπάρα του ιστότοπού σας, συμπεριλαμβανομένων των τίτλων και του κειμένου των widget.

**Υποσέλιδο (Footer)**: Αυτή η ενότητα ορίζει τα στυλ για το υποσέλιδο του ιστότοπού σας, συμπεριλαμβανομένων των πληροφοριών πνευματικών δικαιωμάτων και των συνδέσμων.

Είναι σημαντικό να καταλάβετε ότι τα στυλ CSS εφαρμόζονται με συγκεκριμένη σειρά και ότι τα μεταγενέστερα στυλ υπερισχύουν των προηγούμενων στυλ. Για παράδειγμα, αν ορίσετε το χρώμα φόντου για ένα συγκεκριμένο στοιχείο στην ενότητα "Κεφαλίδα" του φύλλου στυλ, αλλά αργότερα ορίσετε το χρώμα φόντου για το ίδιο στοιχείο στην ενότητα "Περιεχόμενο", θα εφαρμοστεί το στυλ της ενότητας "Περιεχόμενο".

Εν κατακλείδι, η κατανόηση της δομής του φύλλου στυλ CSS σας είναι ζωτικής σημασίας για την πραγματοποίηση αποτελεσματικών προσαρμογών στον ιστότοπό σας WordPress. Εξοικειώνοντας τον εαυτό σας με τα διάφορα τμήματα και στυλ στο φύλλο στυλ σας, μπορείτε εύκολα να τροποποιήσετε την εμφάνιση και την αίσθηση του ιστότοπού σας ανάλογα με τις ανάγκες και τους στόχους σας.

### <span id="page-8-0"></span>Βασικό συντακτικό της CSS και οι επιλογείς (selectors)

Η σύνταξη CSS και οι επιλογείς είναι τα δομικά στοιχεία της προσαρμογής του ιστότοπου WordPress σας με CSS. Σε αυτή την ενότητα, θα καλύψουμε τα βασικά στοιχεία της σύνταξης CSS και των επιλογέων, συμπεριλαμβανομένου του τρόπου σύνταξης κανόνων CSS και του τρόπου στόχευσης συγκεκριμένων στοιχείων στις σελίδες σας.

#### **Σύνταξη CSS:**

Ένας κανόνας CSS αποτελείται από έναν επιλογέα και ένα μπλοκ δήλωσης. Ο επιλογέας καθορίζει σε ποια στοιχεία HTML εφαρμόζεται ο κανόνας και το μπλοκ δήλωσης περιέχει τα στυλ και τη μορφοποίηση για το συγκεκριμένο στοιχείο. Ένα μπλοκ δήλωσης αποτελείται από μία ή περισσότερες δηλώσεις, καθεμία από τις οποίες ορίζει ένα συγκεκριμένο στυλ για το στοιχείο. Ακολουθεί ένα παράδειγμα ενός απλού κανόνα CSS:

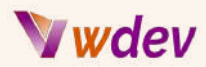

```
selector {
  property: value;
}
```
Σε αυτό το παράδειγμα, ο επιλογέας είναι το όνομα του στοιχείου που θέλετε να διαμορφώσετε, η ιδιότητα είναι το στυλ που θέλετε να ορίσετε και η τιμή είναι η τιμή που θέλετε να αναθέσετε σε αυτό το στυλ.

#### **Επιλογείς CSS:**

Οι επιλογείς CSS σας επιτρέπουν να στοχεύετε συγκεκριμένα στοιχεία στις σελίδες σας και να εφαρμόζετε στυλ σε αυτά. Υπάρχουν διάφοροι τύποι επιλογέων, συμπεριλαμβανομένων των επιλογέων στοιχείων, των επιλογέων κλάσεων και των επιλογέων ID.

#### **Επιλογείς στοιχείων:**

Ένας επιλογέας στοιχείου στοχεύει ένα συγκεκριμένο στοιχείο HTML στη σελίδα σας, όπως μια επικεφαλίδα, μια παράγραφο ή ένα στοιχείο λίστας. Για παράδειγμα, ο ακόλουθος κανόνας ορίζει το μέγεθος γραμματοσειράς για όλες τις επικεφαλίδες h2 στον ιστότοπό σας:

```
h2 {
  font-size: 18px;
}
```
#### **Επιλογείς κλάσεων:**

Ένας επιλογέας κλάσης σας επιτρέπει να εφαρμόζετε στυλ σε συγκεκριμένες περιπτώσεις ενός στοιχείου, αντί για όλες τις περιπτώσεις αυτού του στοιχείου. Οι κλάσεις ορίζονται στην HTML σας χρησιμοποιώντας το χαρακτηριστικό class και επιλέγονται στα CSS σας χρησιμοποιώντας μια τελεία (.) ακολουθούμενη από το όνομα της κλάσης. Για παράδειγμα:

```
.highlight {
  background-color: yellow;
}
```
#### **Επιλογείς ID:**

Ο επιλογέας ID είναι παρόμοιος με τον επιλογέα κλάσης, αλλά στοχεύει σε μια συγκεκριμένη περίπτωση ενός στοιχείου και όχι σε πολλαπλές περιπτώσεις. Τα αναγνωριστικά ορίζονται στην HTML σας χρησιμοποιώντας το χαρακτηριστικό id και επιλέγονται στα CSS σας χρησιμοποιώντας ένα hashtag (#) ακολουθούμενο από το όνομα του αναγνωριστικού. Για παράδειγμα:

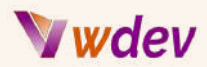

```
#header {
  background-color: blue;
}
```
Εν κατακλείδι, η σύνταξη CSS και οι επιλογείς αποτελούν τα θεμέλια για την προσαρμογή του ιστότοπου WordPress σας με CSS. Η κατανόηση του τρόπου σύνταξης των κανόνων CSS και του τρόπου στόχευσης συγκεκριμένων στοιχείων στις σελίδες σας είναι το κλειδί για την πραγματοποίηση αποτελεσματικών και αποδοτικών προσαρμογών στον ιστότοπό σας.

# <span id="page-10-0"></span>Κοινές τεχνικές CSS Customization

### <span id="page-10-1"></span>Αλλαγή χρώματος και εικόνας φόντου

Η αλλαγή του χρώματος και της εικόνας φόντου του ιστότοπού σας WordPress είναι ένας απλός τρόπος για να έχετε μεγάλο αντίκτυπο στην εμφάνιση και την αίσθηση του ιστότοπού σας. Σε αυτή την ενότητα, θα καλύψουμε τον τρόπο αλλαγής του χρώματος και της εικόνας φόντου του ιστότοπού σας χρησιμοποιώντας CSS.

#### **Αλλαγή του χρώματος φόντου:**

Για να αλλάξετε το χρώμα φόντου του ιστότοπού σας, μπορείτε να χρησιμοποιήσετε την ιδιότητα background-colour στο CSS σας. Για παράδειγμα, ο παρακάτω κανόνας ορίζει το χρώμα φόντου του ιστότοπού σας σε ανοιχτό γκρι:

```
body {
  background-color: lightgray;
}
```
Μπορείτε να καθορίσετε το χρώμα χρησιμοποιώντας είτε ένα όνομα χρώματος (όπως "lightgray"), είτε μια δεκαεξαδική τιμή (όπως "#cccccccc"), είτε μια τιμή RGB (όπως "rgb(204, 204, 204)").

#### **Αλλαγή εικόνας φόντου:**

Για να αλλάξετε την εικόνα φόντου του ιστότοπού σας, μπορείτε να χρησιμοποιήσετε την ιδιότητα background-image στο CSS σας. Για παράδειγμα, ο ακόλουθος κανόνας ορίζει την εικόνα φόντου για τον ιστότοπό σας σε ένα αρχείο με όνομα "bg.jpg":

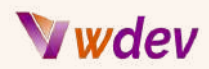

```
body {
  background-image: url("bg.jpg");
}
```
Είναι σημαντικό να σημειώσετε ότι πρέπει να καθορίσετε τη θέση του αρχείου εικόνας σε σχέση με το αρχείο CSS. Εάν το αρχείο εικόνας βρίσκεται στον ίδιο κατάλογο με το αρχείο CSS, μπορείτε απλά να χρησιμοποιήσετε το όνομα αρχείου όπως φαίνεται παραπάνω. Εάν το αρχείο εικόνας βρίσκεται σε διαφορετικό κατάλογο, θα πρέπει να καθορίσετε τη διαδρομή του αρχείου.

Εν κατακλείδι, η αλλαγή του χρώματος και της εικόνας φόντου του ιστότοπου WordPress σας είναι ένας γρήγορος και εύκολος τρόπος για να έχετε μεγάλο αντίκτυπο στην εμφάνιση και την αίσθηση του ιστότοπού σας. Χρησιμοποιώντας τις ιδιότητες background-color και background-image στο CSS σας, μπορείτε εύκολα να προσαρμόσετε το φόντο του ιστότοπού σας ανάλογα με τις ανάγκες και τους στόχους σας.

### <span id="page-11-0"></span>Τροποποίηση στυλ κειμένου (μέγεθος γραμματοσειράς,χρώμα κ.λπ.)

Η τροποποίηση των στυλ κειμένου στον ιστότοπό σας WordPress, όπως το μέγεθος της γραμματοσειράς, το χρώμα και άλλα, είναι ένας απλός τρόπος για να βελτιώσετε την εμφάνιση και την αναγνωσιμότητα του ιστότοπού σας. Σε αυτή την ενότητα, θα καλύψουμε τα βασικά στοιχεία της τροποποίησης των στυλ κειμένου με τη χρήση CSS.

### **Αλλαγή μεγέθους γραμματοσειράς:**

Για να αλλάξετε το μέγεθος της γραμματοσειράς του κειμένου στον ιστότοπό σας, μπορείτε να χρησιμοποιήσετε την ιδιότητα font-size στο CSS σας. Για παράδειγμα, ο παρακάτω κανόνας ορίζει το μέγεθος γραμματοσειράς για όλες τις επικεφαλίδες h2 σε 18 pixels:

```
h2 {
  font-size: 18px;
}
```
Μπορείτε να καθορίσετε το μέγεθος της γραμματοσειράς χρησιμοποιώντας είτε pixels (px), είτε points (pt), είτε ems (em). Τα pixels είναι μια σταθερή μονάδα μέτρησης, ενώ τα ems είναι σχετικά με το μέγεθος γραμματοσειράς του γονικού στοιχείου.

#### **Αλλαγή του χρώματος γραμματοσειράς:**

Για να αλλάξετε το χρώμα της γραμματοσειράς του κειμένου στον ιστότοπό σας, μπορείτε να χρησιμοποιήσετε την ιδιότητα color στο CSS σας. Για παράδειγμα, ο παρακάτω κανόνας ορίζει το χρώμα γραμματοσειράς για όλες τις επικεφαλίδες h2 σε μπλε:

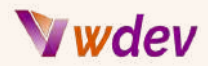

```
h2 {
  color: blue;
}
```
Μπορείτε να καθορίσετε το χρώμα της γραμματοσειράς χρησιμοποιώντας είτε ένα όνομα χρώματος (όπως "μπλε"), είτε μια δεκαεξαδική τιμή (όπως "#0000ff"), είτε μια τιμή RGB (όπως "rgb(0, 0, 255)").

#### **Αλλαγή οικογένειας γραμματοσειράς:**

Για να αλλάξετε την οικογένεια γραμματοσειράς του κειμένου στον ιστότοπό σας, μπορείτε να χρησιμοποιήσετε την ιδιότητα font-family στο CSS σας. Για παράδειγμα, ο παρακάτω κανόνας ορίζει την οικογένεια γραμματοσειράς για όλες τις επικεφαλίδες h2 σε Arial:

```
h2 {
 font-family: Arial, sans-serif;
}
```
Είναι σημαντικό να συμπεριλάβετε πολλαπλές επιλογές γραμματοσειράς σε περίπτωση που η πρώτη γραμματοσειρά δεν είναι διαθέσιμη στον υπολογιστή του χρήστη. Η δεύτερη γραμματοσειρά στη λίστα (σε αυτή την περίπτωση, η "sans-serif") είναι η προεπιλεγμένη γραμματοσειρά που θα χρησιμοποιηθεί εάν η πρώτη γραμματοσειρά δεν είναι διαθέσιμη.

Συμπερασματικά, η τροποποίηση των στυλ κειμένου είναι ένας απλός τρόπος για να βελτιώσετε την εμφάνιση και την αναγνωσιμότητα του ιστότοπού σας στο WordPress. Χρησιμοποιώντας ιδιότητες CSS όπως μέγεθος γραμματοσειράς, χρώμα και γραμματοσειρά-ονομασία, μπορείτε εύκολα να προσαρμόσετε την εμφάνιση και την αίσθηση του κειμένου σας ανάλογα με τις ανάγκες και τους στόχους σας.

### <span id="page-12-0"></span>Αλλαγή διάταξης και διαστήματος (περιθώριο, padding κ.λπ.)

Η τροποποίηση της διάταξης και των διαστημάτων των στοιχείων στον ιστότοπό σας στο WordPress, όπως τα περιθώρια, το padding και άλλα, είναι ένας απλός τρόπος για να βελτιώσετε τη συνολική εμφάνιση και οργάνωση του ιστότοπού σας. Σε αυτή την ενότητα, θα καλύψουμε τα βασικά στοιχεία της αλλαγής της διάταξης και των διαστημάτων με τη χρήση CSS.

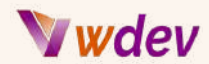

#### **Περιθώριο (margin):**

Το περιθώριο είναι ο χώρος έξω από ένα στοιχείο, που το διαχωρίζει από άλλα στοιχεία της σελίδας. Για να αλλάξετε το περιθώριο ενός στοιχείου, μπορείτε να χρησιμοποιήσετε την ιδιότητα margin στο CSS σας. Για παράδειγμα, ο ακόλουθος κανόνας ορίζει τα πάνω και κάτω περιθώρια για όλες τις επικεφαλίδες h2 σε 20 pixels:

```
h2 {
  margin-top: 20px;
  margin-bottom: 20px;
}
```
Μπορείτε επίσης να χρησιμοποιήσετε συντομογραφία για να ορίσετε και τα τέσσερα περιθώρια ταυτόχρονα, ως εξής:

```
h2 {
 margin: 20px;
}
```
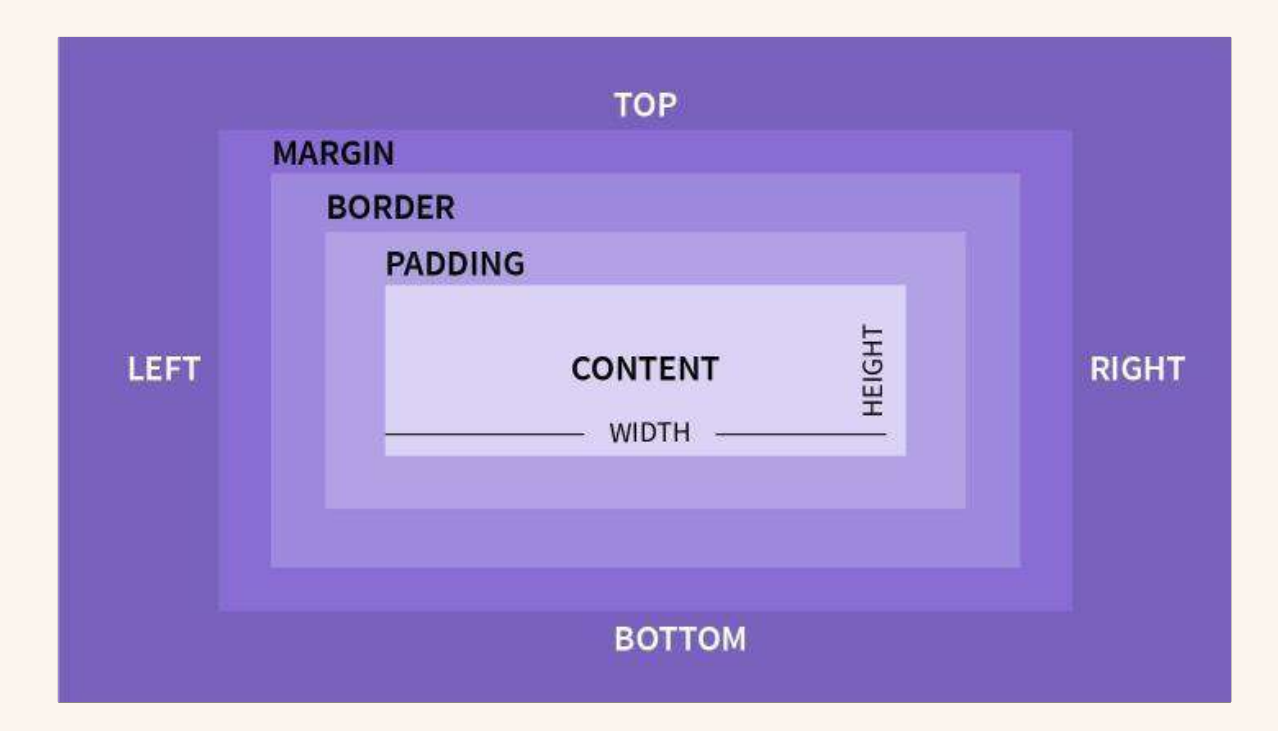

#### **Padding:**

Το padding είναι ο χώρος στο εσωτερικό ενός στοιχείου, που χωρίζει το περιεχόμενό του από το περίγραμμά του. Για να αλλάξετε το padding ενός στοιχείου, μπορείτε να χρησιμοποιήσετε την ιδιότητα padding στο CSS σας. Για παράδειγμα, ο ακόλουθος κανόνας ορίζει το αριστερό και δεξί padding για όλες τις επικεφαλίδες h2 σε 20 pixels:

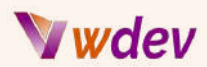

```
h2 {
  padding-left: 20px;
  padding-right: 20px;
}
```
Μπορείτε επίσης να χρησιμοποιήσετε συντομογραφία για να ορίσετε και τα τέσσερα περιθώρια ταυτόχρονα, όπως εδώ:

```
h2 {
  padding: 20px;
}
```
#### **Floating Elements (αιωρούμενα στοιχεία):**

Τα floating elements σας επιτρέπουν να τοποθετήσετε ένα στοιχείο στα αριστερά ή στα δεξιά ενός άλλου στοιχείου, με το κείμενο να τυλίγεται γύρω του. Για να κάνετε float ένα στοιχείο, μπορείτε να χρησιμοποιήσετε την ιδιότητα float στο CSS σας. Για παράδειγμα, ο παρακάτω κανόνας κάνει float όλες τις εικόνες προς τα δεξιά:

```
img {
  float: right;
}
```
Μπορείτε επίσης να τοποθετήσετε τα στοιχεία προς τα αριστερά χρησιμοποιώντας float: left.

Εν κατακλείδι, η αλλαγή της διάταξης και της απόστασης των στοιχείων στον ιστότοπό σας WordPress είναι ένας απλός τρόπος για να βελτιώσετε τη συνολική εμφάνιση και οργάνωση του ιστότοπού σας. Με τη χρήση ιδιοτήτων CSS, όπως το margin, το padding και το float, μπορείτε εύκολα να προσαρμόσετε τη διάταξη και την απόσταση των στοιχείων σας ανάλογα με τις ανάγκες και τους στόχους σας.

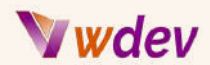

### <span id="page-15-0"></span>Προσθέτοντας Borders και Box Shadows

Η προσθήκη πλαισίων και σκιών πλαισίου στα στοιχεία του WordPress σας μπορεί να βοηθήσει στη δημιουργία οπτικού ενδιαφέροντος και βάθους. Σε αυτή την ενότητα, θα καλύψουμε τα βασικά στοιχεία για την προσθήκη πλαισίων και σκιών πλαισίου με χρήση CSS.

#### **Σύνορα (borders):**

Η ιδιότητα border σας επιτρέπει να προσθέσετε ένα περίγραμμα σε ένα στοιχείο. Για να προσθέσετε ένα περίγραμμα σε ένα στοιχείο, μπορείτε να χρησιμοποιήσετε την ιδιότητα border στο CSS σας. Για παράδειγμα, ο παρακάτω κανόνας προσθέτει ένα συμπαγές μαύρο περίγραμμα με πλάτος 2 pixel σε όλες τις εικόνες:

```
img {
  border: 2px solid black;
}
```
Μπορείτε επίσης να καθορίσετε μεμονωμένες ιδιότητες για κάθε πλευρά του περιγράμματος, χρησιμοποιώντας τις επιλογές border-top, border-right, border-bottom και border-left.

#### **Σκιές πλαισίου (box shadows):**

Η ιδιότητα box-shadow σας επιτρέπει να προσθέσετε μια σκιά σε ένα στοιχείο. Για να προσθέσετε μια σκιά πλαισίου σε ένα στοιχείο, μπορείτε να χρησιμοποιήσετε την ιδιότητα box-shadow στο CSS σας. Για παράδειγμα, ο ακόλουθος κανόνας προσθέτει μια μαύρη σκιά με οριζόντια μετατόπιση 2 εικονοστοιχείων, κάθετη μετατόπιση 2 εικονοστοιχείων και ακτίνα θόλωσης 2 εικονοστοιχείων σε όλες τις εικόνες:

```
img {
  box-shadow: 2px 2px 2px black;
}
```
Συμπερασματικά, η προσθήκη πλαισίων και σκιών πλαισίου στα στοιχεία του WordPress σας μπορεί να βοηθήσει στη δημιουργία οπτικού ενδιαφέροντος και βάθους. Με τη χρήση ιδιοτήτων CSS, όπως το border και η box-shadow, μπορείτε εύκολα να προσαρμόσετε την εμφάνιση των στοιχείων σας ανάλογα με τις ανάγκες και τους στόχους σας.

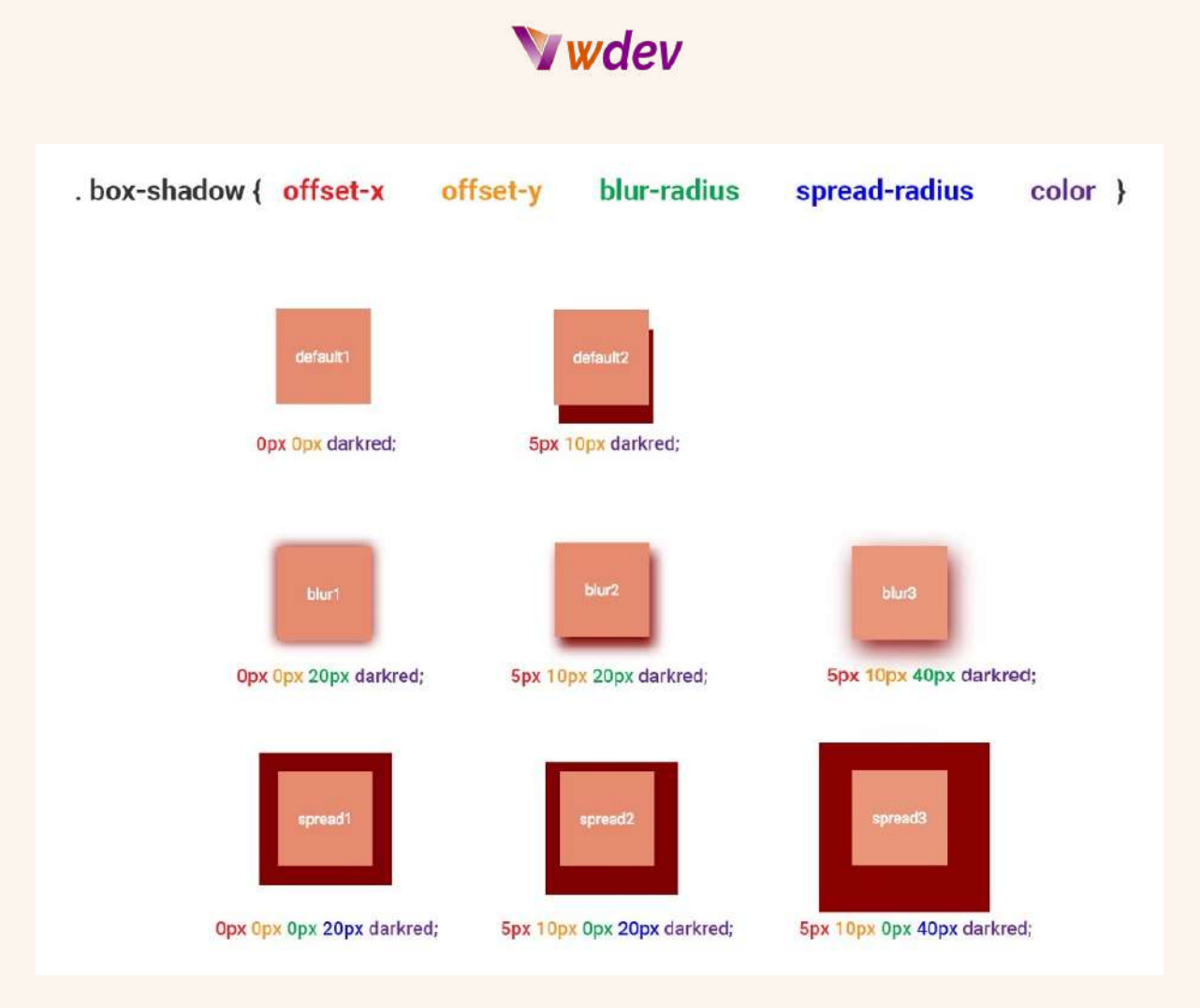

### <span id="page-16-0"></span>Δημιουργώντας Custom Buttons και Forms

Η δημιουργία προσαρμοσμένων κουμπιών και φορμών μπορεί να βοηθήσει στη βελτίωση της εμπειρίας του χρήστη και να κάνει τον ιστότοπό σας στο WordPress πιο ελκυστικό και επαγγελματικό. Σε αυτή την ενότητα, θα καλύψουμε τα βασικά στοιχεία για τη δημιουργία προσαρμοσμένων κουμπιών και φορμών με τη χρήση CSS.

#### **Προσαρμοσμένα κουμπιά:**

Για να δημιουργήσετε προσαρμοσμένα κουμπιά, μπορείτε να χρησιμοποιήσετε τις ιδιότητες CSS background-color, border, color και padding, μεταξύ άλλων. Για παράδειγμα, ο παρακάτω κανόνας δημιουργεί ένα πράσινο κουμπί με λευκό κείμενο και μαύρο περίγραμμα:

```
button {
  background-color: green;
  border: 2px solid black;
  color: white;
  padding: 10px 20px;
```
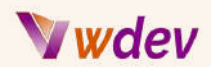

```
border-radius: 5px;
}
```
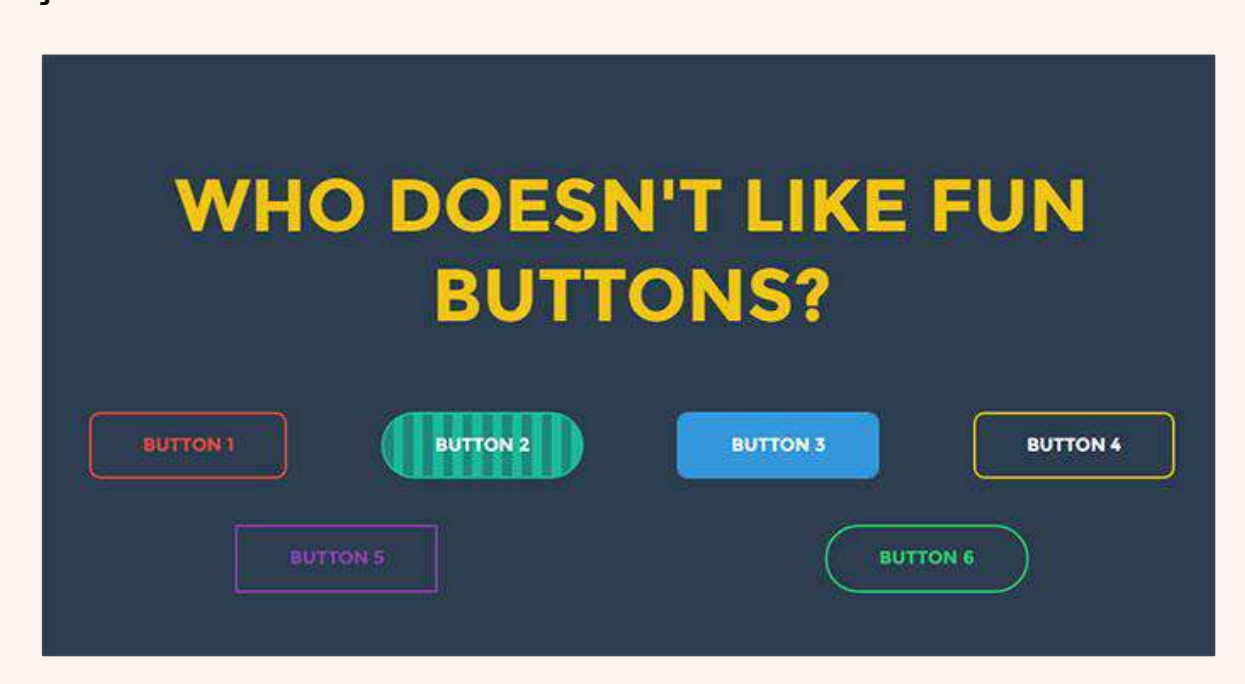

Μπορείτε επίσης να χρησιμοποιήσετε CSS για να αλλάξετε την εμφάνιση των κουμπιών κατά την επικάλυψη (hover) και όταν πατηθούν (click), χρησιμοποιώντας τις ψευδοκλάσεις :hover και :active.

#### **Προσαρμοσμένες φόρμες:**

Για να δημιουργήσετε προσαρμοσμένες φόρμες, μπορείτε να χρησιμοποιήσετε τις ιδιότητες CSS background-color, border, color και padding, μεταξύ άλλων. Για παράδειγμα, ο παρακάτω κανόνας δημιουργεί μια κίτρινη φόρμα με μαύρο περίγραμμα και λευκό κείμενο:

```
form {
  background-color: yellow;
  border: 2px solid black;
  color: white;
  padding: 10px 20px;
}
```
# Wdev

Μπορείτε επίσης να χρησιμοποιήσετε CSS για να διαμορφώσετε συγκεκριμένα στοιχεία φόρμας, όπως είσοδοι, ετικέτες και κουμπιά αποστολής.

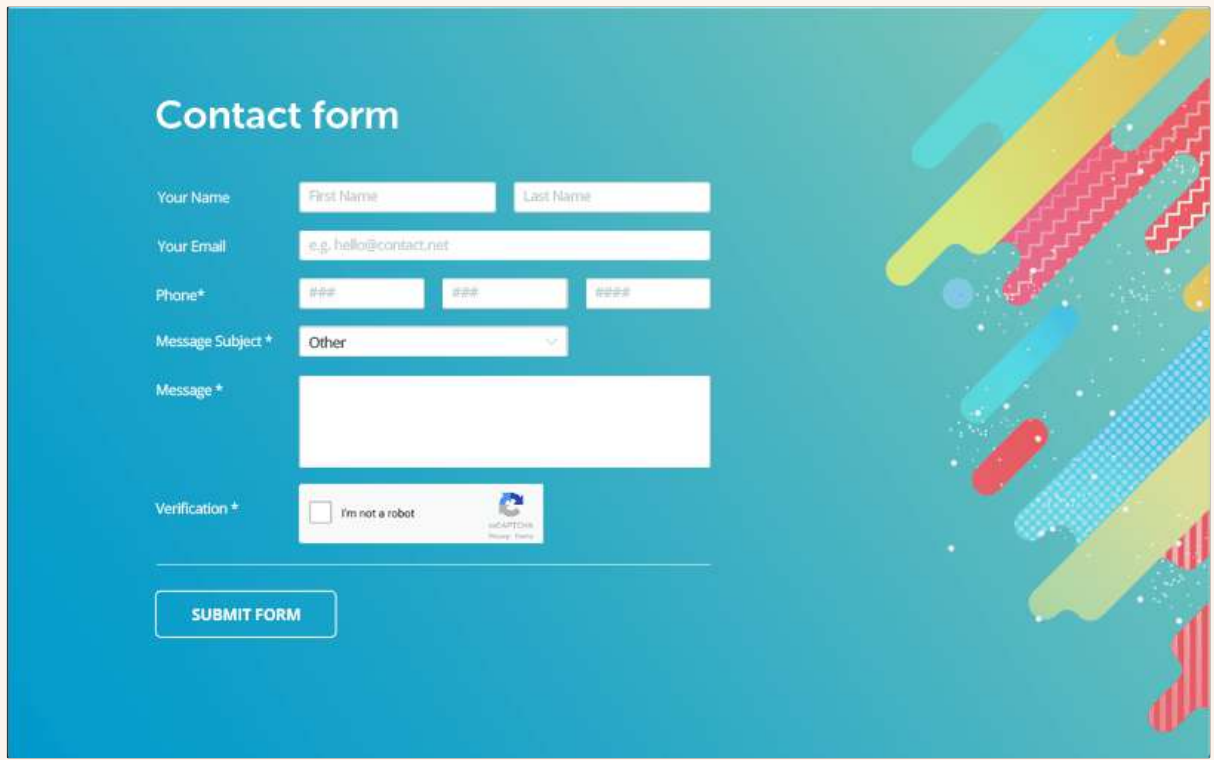

Συμπερασματικά, η δημιουργία προσαρμοσμένων κουμπιών και φορμών μπορεί να βοηθήσει στη βελτίωση της εμπειρίας του χρήστη και να κάνει τον ιστότοπό σας στο WordPress πιο ελκυστικό και επαγγελματικό. Με τη χρήση ιδιοτήτων CSS, όπως το background-color, το border, το χρώμα και το padding, μπορείτε εύκολα να προσαρμόσετε την εμφάνιση των κουμπιών και των φορμών σας ώστε να ταιριάζουν στις ανάγκες και τους στόχους σας.

# <span id="page-18-0"></span>Προηγμένες τεχνικές CSS Customization

### <span id="page-18-1"></span>Χρήση μεταβλητών CSS και Mixins

Η χρήση των μεταβλητών CSS και των mixins μπορεί να σας βοηθήσει να κάνετε τα CSS σας πιο οργανωμένα και επαναχρησιμοποιήσιμα, βελτιώνοντας τη συντηρησιμότητα και μειώνοντας την ποσότητα του κώδικα που πρέπει να γράψετε. Σε αυτή την ενότητα, θα καλύψουμε τα βασικά στοιχεία της χρήσης μεταβλητών CSS και mixins στην προσαρμογή του WordPress σας.

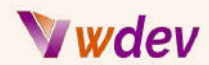

#### **Μεταβλητές CSS:**

Οι μεταβλητές CSS σας επιτρέπουν να αποθηκεύετε τιμές σε ένα μέρος και να τις επαναχρησιμοποιείτε σε όλο το CSS σας. Για να δημιουργήσετε μια μεταβλητή CSS, χρησιμοποιείτε τη σύνταξη -- και στη συνέχεια την αναφέρετε χρησιμοποιώντας τη συνάρτηση var(). Για παράδειγμα, ο παρακάτω κανόνας δημιουργεί μια μεταβλητή για το μέγεθος γραμματοσειράς όλων των επικεφαλίδων:

```
:root {
  --heading-font-size: 24px;
}
h1 {
  font-size: var(--heading-font-size);
}
```
Οι μεταβλητές CSS μπορούν να ενημερώνονται σε ένα μέρος, διευκολύνοντας τη συντήρηση των στυλ σας.

#### **CSS Mixins:**

Τα mixins CSS σας επιτρέπουν να επαναχρησιμοποιείτε ομάδες στυλ σε πολλαπλά στοιχεία. Για να δημιουργήσετε ένα mixin, χρησιμοποιείτε την οδηγία @mixin και στη συνέχεια το συμπεριλαμβάνετε στα στυλ σας χρησιμοποιώντας την οδηγία @include. Για παράδειγμα, το ακόλουθο mixin δημιουργεί στυλ για στρογγυλεμένες γωνίες:

```
@mixin rounded-corners {
  border-radius: 5px;
}
button {
  @include rounded-corners;
}
```
Οι συνδυασμοί (Mixins) CSS μπορούν επίσης να δέχονται ορίσματα, επιτρέποντάς σας να κάνετε τα στυλ σας πιο ευέλικτα.

Εν κατακλείδι, η χρήση μεταβλητών CSS και mixins μπορεί να σας βοηθήσει να κάνετε τα CSS σας πιο οργανωμένα και επαναχρησιμοποιήσιμα, βελτιώνοντας τη συντηρησιμότητα και μειώνοντας την ποσότητα του κώδικα που πρέπει να γράψετε. Χρησιμοποιώντας τη σύνταξη -- και τις συναρτήσεις var() για τις μεταβλητές CSS και τις οδηγίες @mixin και @include για τα mixins, μπορείτε εύκολα να οργανώσετε και να επαναχρησιμοποιήσετε τα στυλ σας ανάλογα με τις ανάγκες και τους στόχους σας.

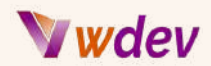

### <span id="page-20-0"></span>Δημιουργία Responsive Designs με CSS

Η δημιουργία ευέλικτων σχεδίων (Responsive Designs) με CSS είναι απαραίτητη για να διασφαλίσετε ότι ο ιστότοπός σας WordPress θα φαίνεται καλά σε διαφορετικές συσκευές και μεγέθη οθόνης. Σε αυτή την ενότητα, θα καλύψουμε τα βασικά στοιχεία της δημιουργίας responsive σχεδίων με CSS.

#### **Responsive Web Design:**

Ο responsive σχεδιασμός ιστού αναφέρεται στην πρακτική του σχεδιασμού ιστότοπων που προσαρμόζονται σε διαφορετικές συσκευές και μεγέθη οθόνης. Αυτό επιτυγχάνεται με τη χρήση ερωτημάτων μέσων CSS, τα οποία σας επιτρέπουν να εφαρμόζετε διαφορετικά στυλ ανάλογα με το μέγεθος του πεδίου προβολής.

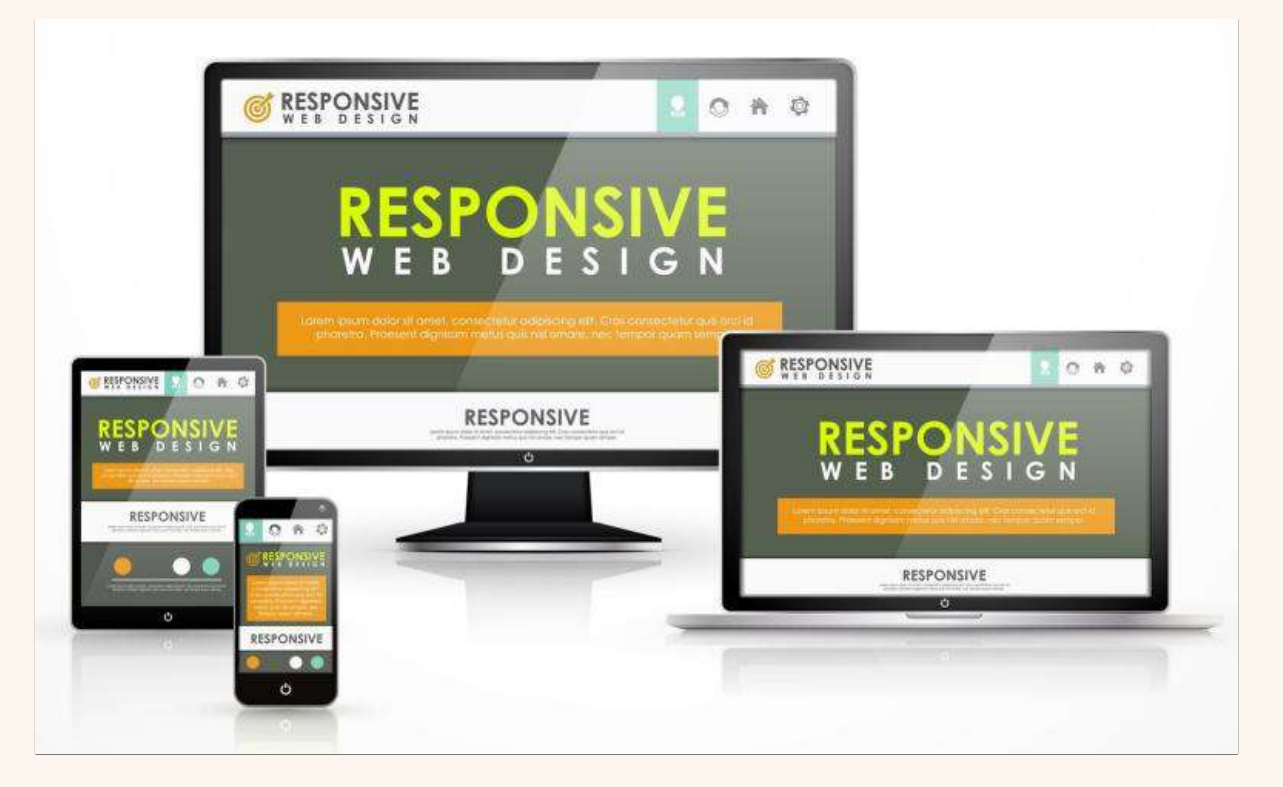

#### **Media Queries:**

Τα ερωτήματα μέσων (Media Queries) σας επιτρέπουν να στοχεύετε συγκεκριμένες συσκευές ή μεγέθη οθόνης με CSS. Για παράδειγμα, το ακόλουθο ερώτημα πολυμέσων αλλάζει το μέγεθος γραμματοσειράς όλων των επικεφαλίδων όταν το παράθυρο προβολής έχει πλάτος μικρότερο από 600px:

```
@media (max-width: 600px) {
 h1 {
    font-size: 20px;} }
```
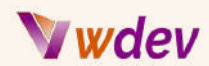

Μπορείτε επίσης να χρησιμοποιήσετε ερωτήματα πολυμέσων για να αποκρύψετε ή να εμφανίσετε στοιχεία ανάλογα με το μέγεθος του παραθύρου προβολής ή για να αναδιατάξετε τη διάταξη του ιστότοπού σας.

#### **Flexbox και Grid:**

Το Flexbox και το grid είναι δύο ενότητες διάταξης CSS που διευκολύνουν τη δημιουργία responsive σχεδίων. Το Flexbox χρησιμοποιείται για μονοδιάστατες διατάξεις, ενώ το grid για δισδιάστατες διατάξεις.

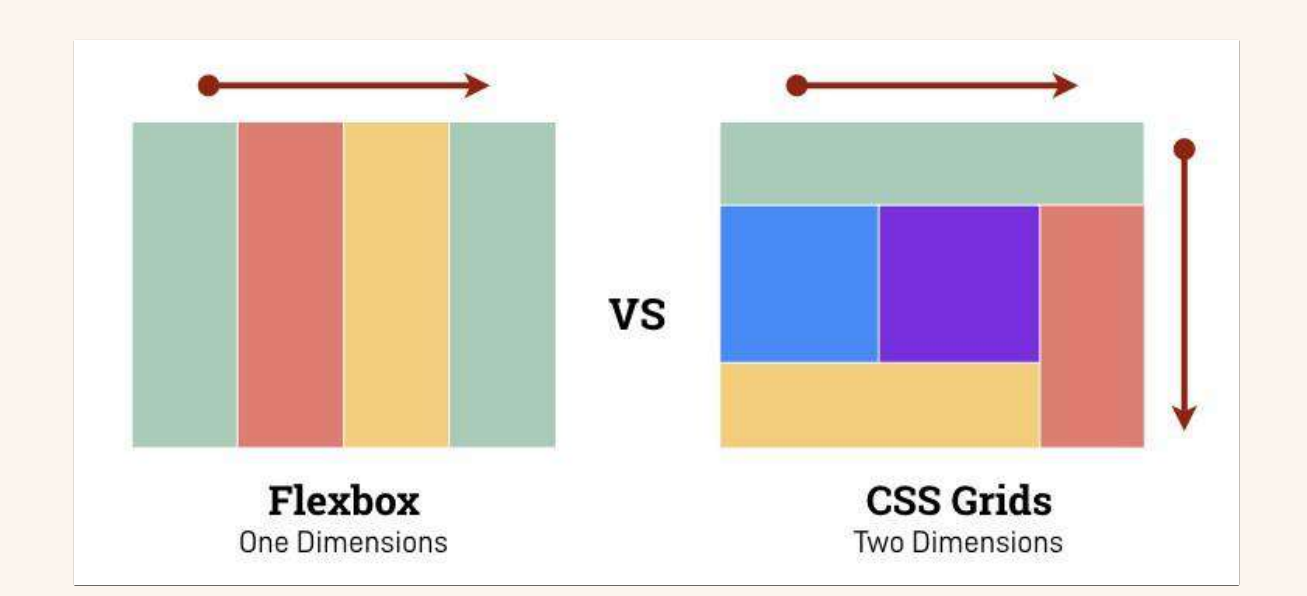

Για παράδειγμα, ο παρακάτω κώδικας χρησιμοποιεί το flexbox για να δημιουργήσει ένα responsive μενού πλοήγησης:

```
nav {
  display: flex;
  flex-direction: column;
}
@media (min-width: 600px) {
  nav {
    flex-direction: row;
  }
}
```
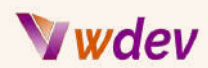

Συμπερασματικά, η δημιουργία ευέλικτων σχεδίων με CSS είναι απαραίτητη για να διασφαλίσετε ότι ο ιστότοπός σας WordPress θα φαίνεται καλός σε διαφορετικές συσκευές και μεγέθη οθόνης. Χρησιμοποιώντας ερωτήματα πολυμέσων, flexbox και grid, μπορείτε εύκολα να δημιουργήσετε σχέδια που είναι ευέλικτα και προσαρμόζονται στις ανάγκες των χρηστών σας.

### <span id="page-22-0"></span>Εφαρμογή CSS Animations and Transitions

Τα κινούμενα σχέδια (Animations) και οι μεταβάσεις (Transitions) CSS μπορούν να προσθέσουν μια δυναμική και ελκυστική πινελιά στον ιστότοπό σας WordPress. Σας επιτρέπουν να δώσετε ζωή στα σχέδιά σας δημιουργώντας ομαλές και εντυπωσιακές μεταβάσεις μεταξύ καταστάσεων.

#### **Animations CSS:**

Τα κινούμενα σχέδια CSS σας επιτρέπουν να καθορίσετε τη συμπεριφορά ενός στοιχείου με την πάροδο του χρόνου, όπως το πώς θα πρέπει να κινείται, να περιστρέφεται ή να αλλάζει χρώμα. Αυτό επιτυγχάνεται με τη χρήση του κανόνα @keyframes, ο οποίος καθορίζει τα keyframes της κίνησης ή τις καταστάσεις έναρξης και λήξης της κίνησης.

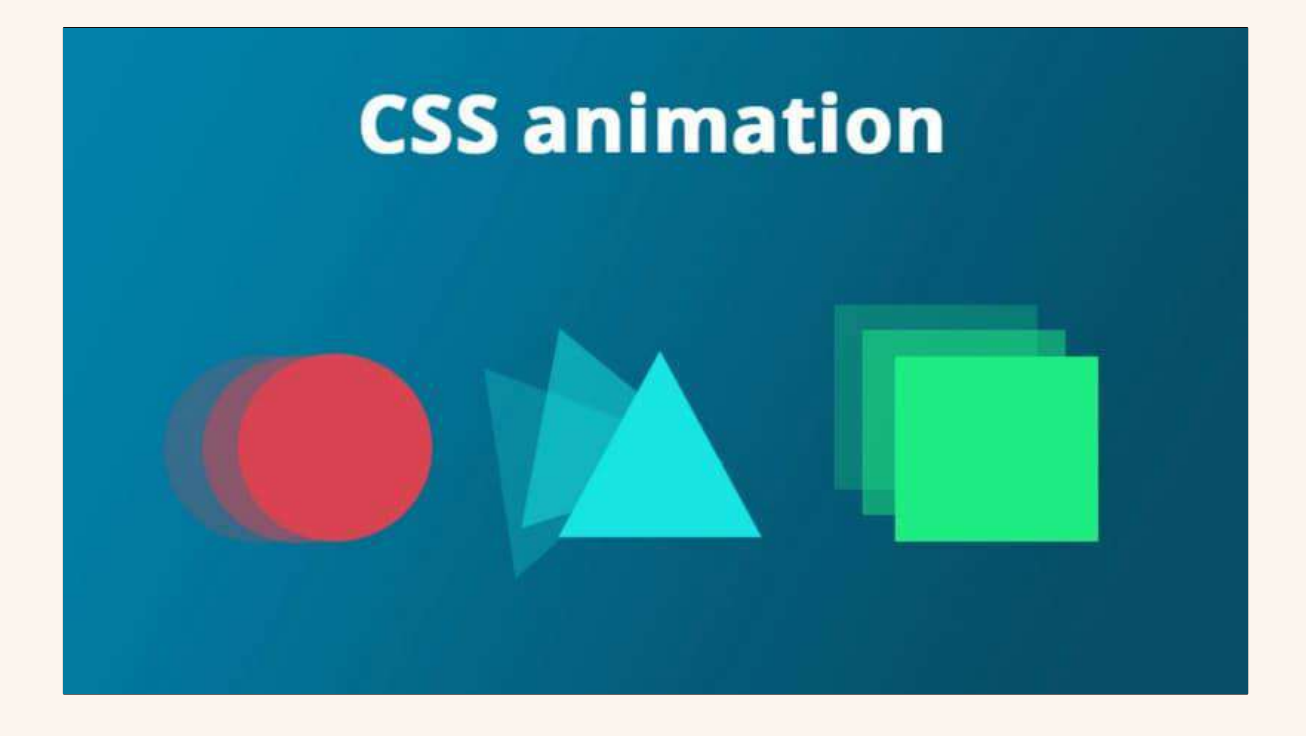

Ακολουθεί ένα παράδειγμα για τη δημιουργία μιας απλής κίνησης που κάνει ένα στοιχείο κειμένου να ξεθωριάζει (fade in):

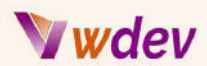

```
@keyframes fadeIn {
  from {
    opacity: 0;
  }
  to {
   opacity: 1;
  }
}
p {animation: fadeIn 2s;}
```
#### **CSS Transitions:**

Οι μεταβάσεις CSS σάς επιτρέπουν την ομαλή κίνηση των αλλαγών σε ένα στοιχείο όταν αλλάζει η κατάστασή του, όπως όταν περνάτε από πάνω του ή όταν γίνεται ενεργό.

Ακολουθεί ένα παράδειγμα για τη δημιουργία μιας απλής μετάβασης που αλλάζει το χρώμα φόντου ενός κουμπιού όταν περνάτε από πάνω του:

```
button {
  background-color: lightgray;
  transition: background-color 0.5s;
}
button:hover {
  background-color: darkgray;
}
```
Συμπερασματικά, τα κινούμενα σχέδια και οι μεταβάσεις CSS μπορούν να προσθέσουν μια δυναμική και ελκυστική πινελιά στον ιστότοπό σας WordPress. Χρησιμοποιώντας τις ιδιότητες @keyframes και transition, μπορείτε εύκολα να δημιουργήσετε κινούμενα σχέδια και μεταβάσεις που δίνουν ζωή στα σχέδιά σας και κάνουν τον ιστότοπό σας πιο ελκυστικό για τους χρήστες σας.

### <span id="page-23-0"></span>Ζητήματα Debugging στη CSS καί Cross-Browser συμβατότητα

Η αποσφαλμάτωση (Debugging) ζητημάτων CSS και η διασφάλιση της συμβατότητας μεταξύ διαφορετικών προγραμμάτων περιήγησης είναι σημαντικές πτυχές της προσαρμογής του WordPress με CSS. Σε αυτή την ενότητα, θα καλύψουμε ορισμένες συμβουλές και tricks για την επίλυση κοινών προβλημάτων CSS και τη διασφάλιση ότι ο ιστότοπός σας φαίνεται καλά σε διαφορετικά προγράμματα περιήγησης.

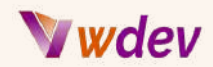

#### **Αποσφαλμάτωση προβλημάτων CSS:**

Η αποσφαλμάτωση προβλημάτων CSS μπορεί να είναι μια δύσκολη εργασία, αλλά υπάρχουν διάφορα εργαλεία και τεχνικές που μπορούν να σας βοηθήσουν να τα επιλύσετε γρήγορα και αποτελεσματικά.

#### **Browser DevTools:**

Τα εργαλεία devTools του προγράμματος περιήγησης είναι ενσωματωμένα εργαλεία που σας επιτρέπουν να επιθεωρείτε και να τροποποιείτε την HTML, τη CSS και τη JavaScript του ιστότοπού σας. Παρέχουν επίσης μια σειρά εργαλείων για την αποσφαλμάτωση προβλημάτων CSS, όπως η δυνατότητα να βλέπετε τα στυλ CSS που εφαρμόζονται σε ένα στοιχείο και η δυνατότητα τροποποίησης των στυλ σε πραγματικό χρόνο.

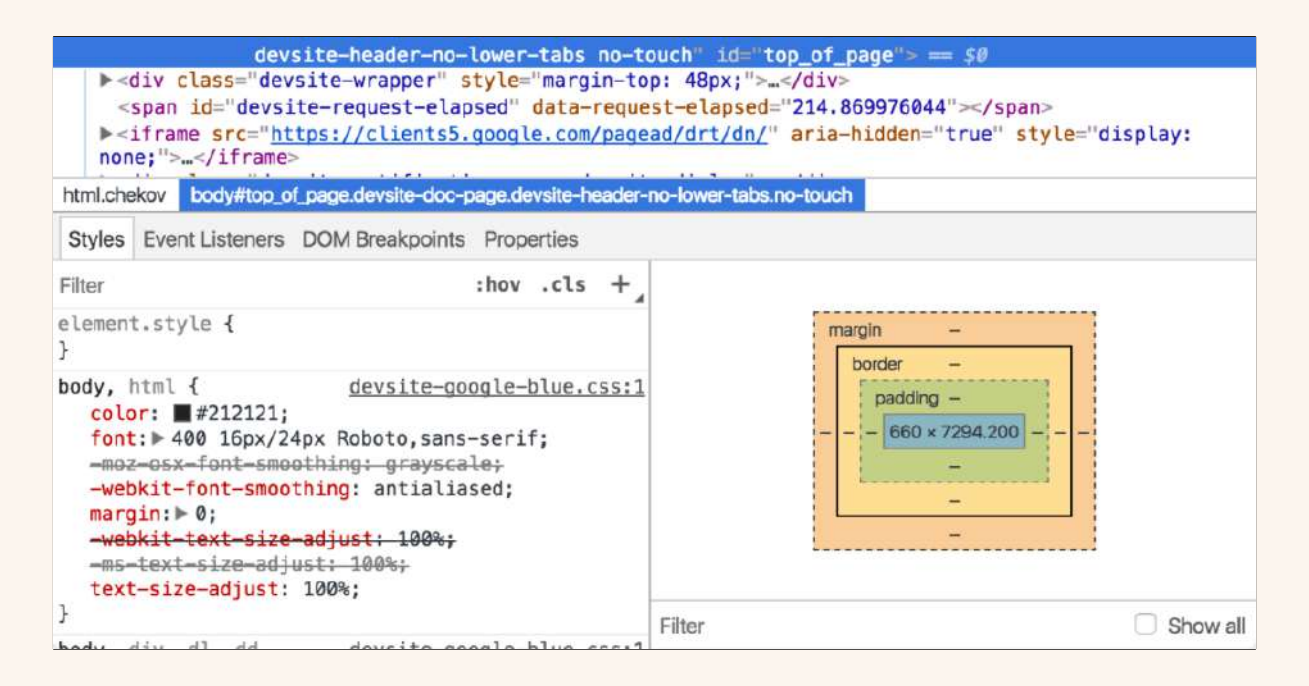

#### **Επικυρωτές (Validators) CSS:**

Οι επικυρωτές CSS είναι εργαλεία που ελέγχουν τα CSS σας για σφάλματα και παρέχουν ανατροφοδότηση σχετικά με τον τρόπο διόρθωσής τους. Αυτό μπορεί να είναι ιδιαίτερα χρήσιμο για τον εντοπισμό συντακτικών σφαλμάτων ή για τη διασφάλιση ότι το CSS σας ακολουθεί τις βέλτιστες πρακτικές.

#### **Συμβατότητα μεταξύ διαφορετικών προγραμμάτων περιήγησης:**

Η συμβατότητα πολλαπλών προγραμμάτων περιήγησης αναφέρεται στην ικανότητα ενός ιστότοπου να εμφανίζεται και να λειτουργεί καλά σε διαφορετικά προγράμματα περιήγησης, όπως το Google Chrome, το Mozilla Firefox και το Microsoft Edge. Ενώ το CSS είναι τυποποιημένο, ορισμένα προγράμματα περιήγησης μπορεί να το ερμηνεύουν

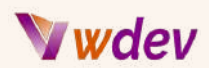

διαφορετικά, γεγονός που μπορεί να οδηγήσει σε διαφορές στον τρόπο εμφάνισης του ιστότοπού σας.

Για να διασφαλίσετε τη συμβατότητα μεταξύ διαφορετικών προγραμμάτων περιήγησης, είναι σημαντικό να δοκιμάζετε τον ιστότοπό σας σε διαφορετικά προγράμματα περιήγησης και συσκευές και να χρησιμοποιείτε προθέματα προμηθευτών όπου είναι απαραίτητο. Τα προθέματα κατασκευαστή είναι ιδιότητες CSS στις οποίες προηγείται το πρόθεμα κατασκευαστή ενός συγκεκριμένου προγράμματος περιήγησης, όπως -webkitγια το Chrome και το Safari και -Mozilla- για το Firefox.

Εν κατακλείδι, η αποσφαλμάτωση προβλημάτων CSS και η διασφάλιση της συμβατότητας μεταξύ των προγραμμάτων περιήγησης είναι σημαντικές πτυχές της προσαρμογής του WordPress με CSS. Με τη χρήση εργαλείων ανάπτυξης προγραμμάτων περιήγησης, επικυρωτών CSS και προθεμάτων προμηθευτή, μπορείτε να διασφαλίσετε ότι ο ιστότοπός σας φαίνεται όμορφος και λειτουργεί καλά σε διαφορετικά προγράμματα περιήγησης και συσκευές.

# <span id="page-25-0"></span>Συμπερασματικά

### <span id="page-25-1"></span>Ανακεφαλαίωση των Βασικών Συμβουλών & tricks Προσαρμογής CSS

Σε αυτή την τελευταία ενότητα, θα ανακεφαλαιώσουμε τις βασικές συμβουλές και tricks προσαρμογής CSS για το WordPress που καλύψαμε σε αυτό το ηλεκτρονικό βιβλίο. Αυτές οι συμβουλές θα σας βοηθήσουν να αξιοποιήσετε στο έπακρο τις προσπάθειες προσαρμογής CSS και να δημιουργήσετε έναν όμορφο, λειτουργικό και φιλικό προς το χρήστη ιστότοπο.

**Πρόσβαση στο φύλλο στυλ του WordPress CSS σας**: Μπορείτε να αποκτήσετε πρόσβαση στο φύλλο στυλ του WordPress CSS σας μέσω του ταμπλό του WordPress ή επεξεργαζόμενοι απευθείας το αρχείο style.css του θέματός σας.

**Κατανοήστε τη δομή του φύλλου στυλ CSS**: Το φύλλο στυλ CSS είναι δομημένο σε μια σειρά από κανόνες CSS, καθένας από τους οποίους στοχεύει σε ένα συγκεκριμένο στοιχείο HTML στον ιστότοπό σας. Η κατανόηση αυτής της δομής θα σας βοηθήσει να στοχεύσετε τα στοιχεία που θέλετε να προσαρμόσετε.

**Βασική σύνταξη CSS και επιλογείς**: Η CSS χρησιμοποιεί μια απλή σύνταξη και μια ποικιλία επιλογέων για να στοχεύει συγκεκριμένα στοιχεία HTML. Η εξοικείωση με τα βασικά στοιχεία της σύνταξης και των επιλογέων CSS θα σας βοηθήσει να γράψετε αποτελεσματικούς κανόνες CSS.

# Wdev

**Αλλαγή του χρώματος φόντου και της εικόνας**: Μπορείτε να χρησιμοποιήσετε CSS για να αλλάξετε το χρώμα φόντου και την εικόνα των στοιχείων του ιστότοπού σας. Αυτό μπορεί να σας βοηθήσει να δημιουργήσετε μια μοναδική εμφάνιση και αίσθηση για τον ιστότοπό σας.

**Τροποποίηση στυλ κειμένου (μέγεθος γραμματοσειράς, χρώμα κ.λπ.):** Μπορείτε να χρησιμοποιήσετε CSS για να αλλάξετε το μέγεθος της γραμματοσειράς, το χρώμα και άλλα στυλ κειμένου στον ιστότοπό σας. Αυτό μπορεί να σας βοηθήσει να δημιουργήσετε έναν συνεκτικό και οπτικά ελκυστικό σχεδιασμό.

**Τροποποίηση της διάταξης και των διαστημάτων (περιθώρια, παρεμβολές κ.λπ.):** Μπορείτε να χρησιμοποιήσετε CSS για να αλλάξετε τη διάταξη και την απόσταση των στοιχείων του ιστότοπού σας. Αυτό μπορεί να σας βοηθήσει να δημιουργήσετε έναν καλά οργανωμένο και αισθητικά ευχάριστο σχεδιασμό.

**Προσθήκη πλαισίων και σκιών πλαισίου**: Μπορείτε να χρησιμοποιήσετε CSS για να προσθέσετε πλαίσια και σκιές πλαισίου στα στοιχεία του ιστότοπού σας. Αυτό μπορεί να σας βοηθήσει να δημιουργήσετε έναν πιο ελκυστικό οπτικά και επαγγελματικά εμφανή σχεδιασμό.

**Δημιουργία προσαρμοσμένων κουμπιών και φορμών**: Μπορείτε να χρησιμοποιήσετε CSS για να δημιουργήσετε προσαρμοσμένα κουμπιά και φόρμες που ταιριάζουν με την εμφάνιση και την αίσθηση του ιστότοπού σας. Αυτό μπορεί να σας βοηθήσει να δημιουργήσετε μια απρόσκοπτη και φιλική προς τον χρήστη εμπειρία χρήσης.

**Χρήση μεταβλητών CSS και mixins**: Οι μεταβλητές CSS και τα mixins μπορούν να σας βοηθήσουν να απλοποιήσετε τον κώδικα CSS σας και να τον κάνετε ευκολότερα διαχειρίσιμο. Αυτό μπορεί να σας βοηθήσει να γράψετε πιο αποδοτικά και συντηρήσιμα CSS.

**Δημιουργία Responsive Designs με CSS**: Μπορείτε να χρησιμοποιήσετε CSS για να δημιουργήσετε responsive σχέδια που προσαρμόζονται σε διαφορετικά μεγέθη οθόνης και συσκευές. Αυτό μπορεί να σας βοηθήσει να δημιουργήσετε έναν ιστότοπο που να δείχνει ωραίος και να λειτουργεί καλά σε όλες τις συσκευές.

**Εφαρμογή κινούμενων σχεδίων και μεταβάσεων CSS**: Μπορείτε να χρησιμοποιήσετε κινούμενες εικόνες και μεταβάσεις CSS για να δημιουργήσετε δυναμικές και ελκυστικές εμπειρίες χρήστη. Αυτό μπορεί να σας βοηθήσει να δημιουργήσετε έναν ιστότοπο που είναι οπτικά ελκυστικός και αξιομνημόνευτος.

**Αποσφαλμάτωση ζητημάτων CSS και συμβατότητα μεταξύ διαφορετικών προγραμμάτων περιήγησης**: Η αποσφαλμάτωση ζητημάτων CSS και η διασφάλιση της συμβατότητας μεταξύ διαφορετικών προγραμμάτων περιήγησης είναι σημαντικές πτυχές

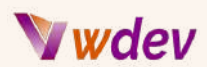

της προσαρμογής του WordPress με CSS. Μπορείτε να χρησιμοποιήσετε εργαλεία ανάπτυξης προγραμμάτων περιήγησης, επικυρωτές CSS και προθέματα προμηθευτών για να επιλύσετε ζητήματα CSS και να διασφαλίσετε ότι ο ιστότοπός σας φαίνεται καλά και λειτουργεί καλά σε διαφορετικά προγράμματα περιήγησης και συσκευές.

Εν κατακλείδι, ακολουθώντας αυτές τις βασικές συμβουλές και κόλπα προσαρμογής CSS, μπορείτε να δημιουργήσετε έναν όμορφο, λειτουργικό και φιλικό προς το χρήστη ιστότοπο που να ξεχωρίζει από το πλήθος.

### <span id="page-27-0"></span>Τελικές σκέψεις και συστάσεις

Σε αυτή την τελευταία ενότητα, θα παραθέσω κάποιες τελικές σκέψεις και συστάσεις για την προσαρμογή του ιστότοπού σας στο WordPress με CSS.

**Πειραματιστείτε και διασκεδάστε**: Η προσαρμογή του WordPress με CSS μπορεί να είναι πολύ διασκεδαστική. Μη φοβάστε να πειραματιστείτε και να δοκιμάσετε νέα πράγματα. Μπορείτε πάντα να αναιρέσετε τις αλλαγές σας, αν δεν φαίνονται ή δεν λειτουργούν με τον τρόπο που θέλατε.

**Χρησιμοποιήστε πλαίσια CSS (frameworks):** Τα πλαίσια CSS μπορούν να σας εξοικονομήσουν χρόνο και προσπάθεια παρέχοντας προκατασκευασμένα στυλ και στοιχεία που μπορείτε να χρησιμοποιήσετε και να προσαρμόσετε. Ορισμένα δημοφιλή πλαίσια CSS για το WordPress περιλαμβάνουν το Bootstrap, το Foundation και το Materialize.

**Διατηρήστε τον κώδικα CSS σας οργανωμένο**: Το να διατηρείτε τον κώδικα CSS σας οργανωμένο μπορεί να σας βοηθήσει να βρείτε και να διορθώσετε προβλήματα πιο εύκολα. Εξετάστε το ενδεχόμενο να χρησιμοποιήσετε έναν προεπεξεργαστή CSS όπως το Sass ή το Less για να σας βοηθήσει να γράψετε και να διαχειριστείτε τον κώδικα CSS σας.

**Χρησιμοποιήστε τα εργαλεία DevTools του προγράμματος περιήγησης**: Τα εργαλεία devTools του προγράμματος περιήγησης είναι ένα ισχυρό εργαλείο για την προσαρμογή του WordPress με CSS. Μπορείτε να τα χρησιμοποιήσετε για να επιθεωρήσετε και να τροποποιήσετε την HTML και το CSS του ιστότοπού σας σε πραγματικό χρόνο.

**Μάθετε από άλλα websites**: Μπορείτε να μάθετε πολλά από άλλες τοποθεσίες και να δείτε τι λειτουργεί και τι όχι. Σκεφτείτε να μελετήσετε τον πηγαίο κώδικα και τα στυλ των ιστότοπων που θαυμάζετε για να δείτε πώς έχουν κατασκευαστεί και ποιες τεχνικές CSS έχουν χρησιμοποιήσει.

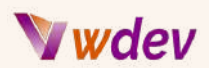

**Μείνετε ενημερωμένοι:** Τα CSS εξελίσσονται συνεχώς και νέες τεχνικές αναπτύσσονται συνεχώς. Μείνετε ενήμεροι για τις τελευταίες τάσεις και τεχνικές CSS διαβάζοντας άρθρα, σεμινάρια και φόρουμ σχετικά με το CSS και το σχεδιασμό ιστοσελίδων.

**Λάβετε βοήθεια όταν τη χρειάζεστε**: Αν έχετε κολλήσει ή χρειάζεστε βοήθεια για ένα συγκεκριμένο θέμα CSS, μη διστάσετε να ζητήσετε βοήθεια. Υπάρχουν πολλές διαδικτυακές κοινότητες, φόρουμ και πόροι που είναι διαθέσιμοι για να σας βοηθήσουν να μάθετε και να λάβετε απαντήσεις στις ερωτήσεις σας.

Εν κατακλείδι, η προσαρμογή του WordPress με CSS μπορεί να είναι μια διασκεδαστική, ικανοποιητική και προκλητική εμπειρία. Ακολουθώντας αυτές τις τελικές σκέψεις και συστάσεις, μπορείτε να αξιοποιήσετε στο έπακρο τις προσπάθειες προσαρμογής CSS και να δημιουργήσετε έναν όμορφο, λειτουργικό και φιλικό προς το χρήστη ιστότοπο.

### <span id="page-28-0"></span>Πρόσθετοι πόροι για περαιτέρω μελέτη

Σε αυτή την τελευταία ενότητα, θα σας δώσω μια λίστα με πρόσθετους πόρους που μπορείτε να χρησιμοποιήσετε για να διευρύνετε τις γνώσεις και τις δεξιότητές σας στην προσαρμογή του WordPress με CSS.

**[WordPress](https://codex.wordpress.org/Main_Page) Codex**: Ο κώδικας WordPress Codex είναι η επίσημη τεκμηρίωση για το WordPress και περιλαμβάνει πληροφορίες σχετικά με θέματα, πρότυπα και προσαρμογή. Μπορείτε να τον βρείτε στη διεύθυνση codex.wordpress.org.

**CSS [Tricks:](https://css-tricks.com/)** Το CSS Tricks είναι ένα ιστολόγιο και ένας ιστότοπος πηγών αφιερωμένος σε όλα τα θέματα CSS. Μπορείτε να βρείτε άρθρα, σεμινάρια και αποσπάσματα κώδικα που καλύπτουν ένα ευρύ φάσμα θεμάτων CSS.

**MDN Web [Docs](https://developer.mozilla.org/en-US/):** Το MDN Web Docs είναι μια ολοκληρωμένη πηγή για την ανάπτυξη και το σχεδιασμό ιστοσελίδων. Περιλαμβάνει πληροφορίες σχετικά με την HTML, την CSS, την JavaScript και άλλες τεχνολογίες ιστού.

**[W3Schools](https://www.w3schools.com/)**: Το W3Schools είναι ένας δημοφιλής πόρος για την εκμάθηση ανάπτυξης και σχεδιασμού ιστοσελίδων. Περιλαμβάνει σεμινάρια, παραδείγματα και κουίζ σχετικά με την HTML, το CSS και άλλες τεχνολογίες ιστού.

**Stack [Overflow](https://stackoverflow.com/)**: Το Stack Overflow είναι ένας ιστότοπος ερωτήσεων και απαντήσεων για προγραμματιστές. Μπορείτε να θέσετε και να απαντήσετε σε ερωτήσεις σχετικά με CSS, WordPress και άλλα θέματα ανάπτυξης ιστού.

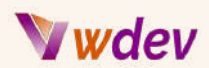

**[YouTube](https://www.youtube.com/)**: Το YouTube είναι μια εξαιρετική πηγή για την εκμάθηση της ανάπτυξης και του σχεδιασμού ιστοσελίδων. Μπορείτε να βρείτε βίντεο, σεμινάρια και μαθήματα για HTML, CSS, WordPress και άλλα.

**[GitHub](https://github.com/)**: Το GitHub είναι μια πλατφόρμα για τη φιλοξενία και τη συνεργασία σε έργα κώδικα. Μπορείτε να βρείτε και να συνεισφέρετε σε θέματα WordPress, πρόσθετα και άλλα έργα κώδικα που σχετίζονται με την προσαρμογή CSS.

Αυτοί οι πρόσθετοι πόροι θα σας βοηθήσουν να επεκτείνετε τις γνώσεις και τις δεξιότητές σας με την προσαρμογή του WordPress με CSS. Είτε είστε αρχάριος είτε έμπειρος προγραμματιστής, υπάρχουν πάντα περισσότερα να μάθετε και να εξερευνήσετε στον κόσμο των CSS και του σχεδιασμού ιστού.

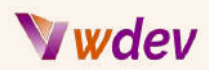

# <span id="page-30-0"></span>Παραρτήματα

### <span id="page-30-1"></span>Πωςνα εφαρμόσετε CSS custom snippets στο WordPress

Υπάρχουν μερικές μέθοδοι για να εφαρμόσετε προσαρμοσμένα CSS στον ιστότοπό σας στο WordPress:

**Χρησιμοποιώντας τον Προσαρμοστή (Customizer):** Μπορείτε να μεταβείτε στην ενότητα Εμφάνιση > Προσαρμογή στο ταμπλό του WordPress και να χρησιμοποιήσετε την επιλογή Πρόσθετα CSS για να προσθέσετε προσαρμοσμένα CSS στον ιστότοπό σας. Αυτή η επιλογή είναι διαθέσιμη στα περισσότερα θέματα WordPress.

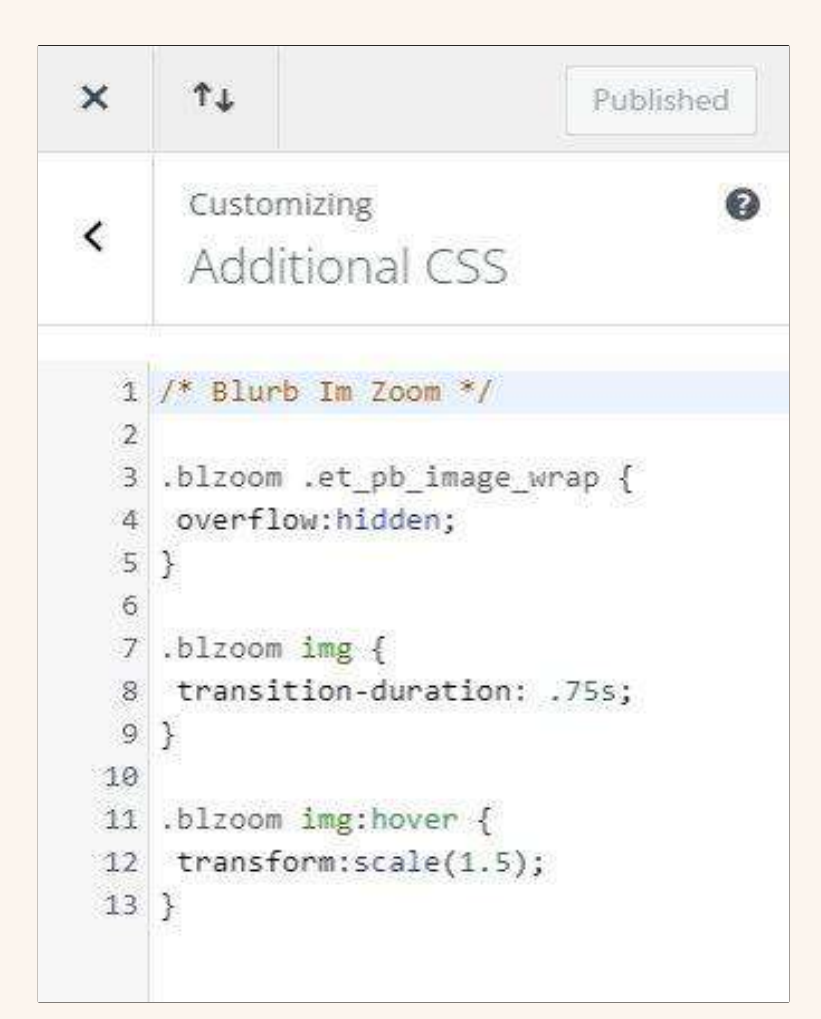

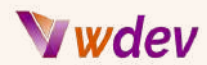

**Child Theme**: Μπορείτε να δημιουργήσετε ένα child theme και να προσθέσετε ένα προσαρμοσμένο αρχείο CSS σε αυτό. Αυτή η μέθοδος συνιστάται αν σκοπεύετε να κάνετε σημαντικές προσαρμογές στον ιστότοπό σας και θέλετε να διατηρήσετε αυτές τις αλλαγές ακόμη και μετά την ενημέρωση του θέματός σας.

**Plugin**: Μπορείτε να χρησιμοποιήσετε ένα πρόσθετο όπως το Simple Custom CSS ή το Custom CSS Manager για να προσθέσετε προσαρμοσμένα CSS στον ιστότοπό σας. Αυτή η μέθοδος είναι ιδιαίτερα χρήσιμη αν δεν θέλετε να τροποποιήσετε απευθείας τα αρχεία του θέματος.

**Αρχείο functions.php του θέματος**: Μπορείτε να προσθέσετε προσαρμοσμένα CSS στον ιστότοπό σας WordPress προσθέτοντας τον ακόλουθο κώδικα στο αρχείο functions.php του θέματος:

```
function custom_styles() {
    echo '<style>
        /* Your custom CSS here */
    </style>';
}
add_action( 'wp_head', 'custom_styles' );
```
Σημείωση: Όποια μέθοδο και αν επιλέξετε, φροντίστε να δοκιμάσετε διεξοδικά το προσαρμοσμένο CSS σας σε διαφορετικές συσκευές και προγράμματα περιήγησης για να βεβαιωθείτε ότι λειτουργεί όπως αναμένεται.

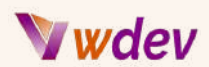

### <span id="page-32-0"></span>Πωςνα εφαρμόσετε CSS custom snippets στο Divi theme του WordPress

Υπάρχουν διάφοροι τρόποι για να εφαρμόσετε προσαρμοσμένα αποσπάσματα CSS στο θέμα Divi του WordPress:

**Χρησιμοποιώντας τις επιλογές του θέματος Divi:** Μεταβείτε στις Επιλογές θέματος Divi, κάντε κλικ στην καρτέλα "Integration" και επικολλήστε τον κωδικό CSS σας στο πλαίσιο "Custom CSS". Αυτή η μέθοδος συνιστάται για μικρές προσαρμογές CSS που δεν θέλετε να χάσετε όταν ενημερώσετε το θέμα.

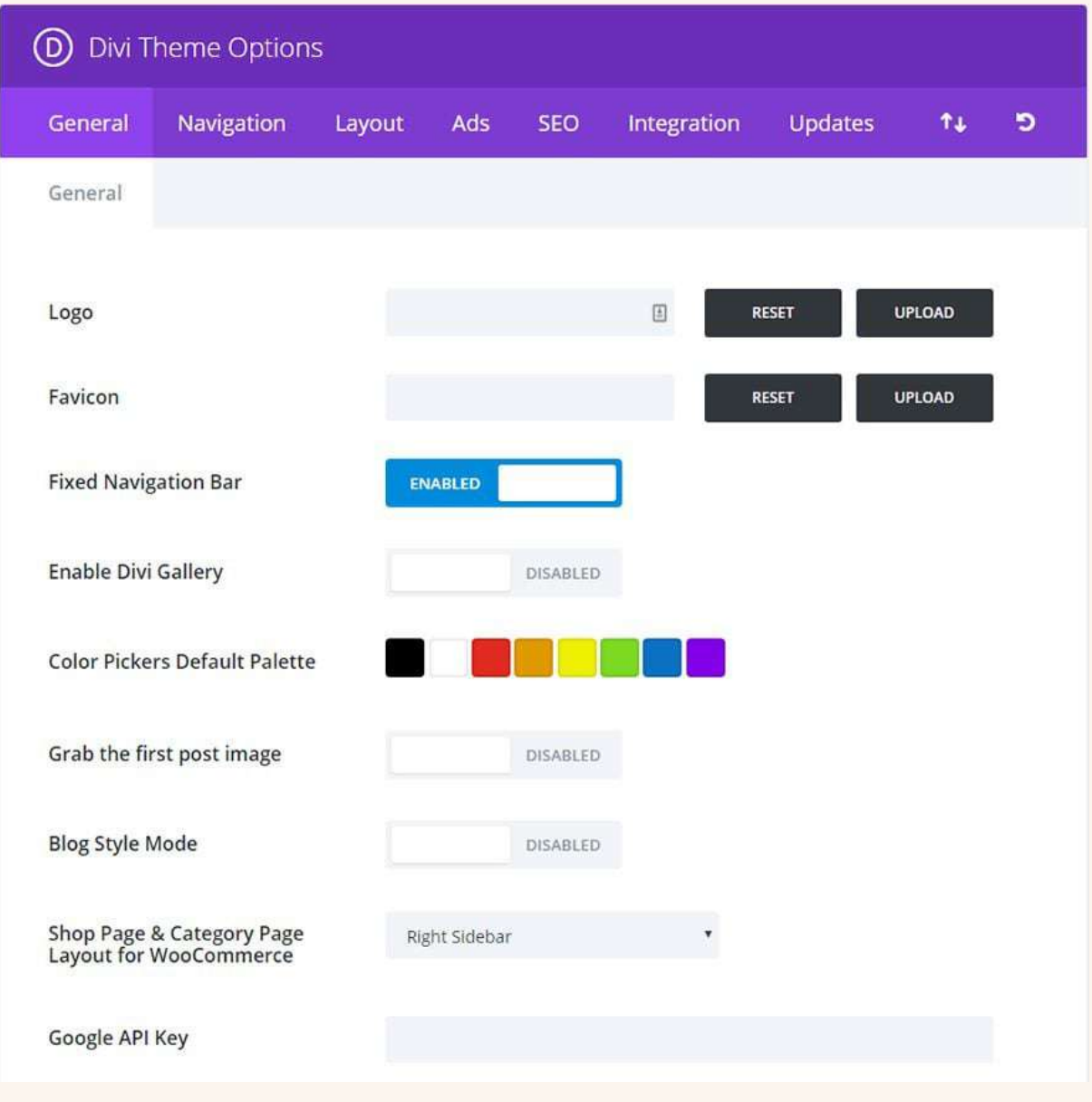

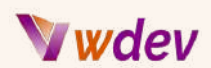

**Μέσω Child Theme:** Δημιουργήστε ένα child theme και προσθέστε τον προσαρμοσμένο κώδικα CSS στο αρχείο style.css. Αυτή η μέθοδος συνιστάται αν θέλετε να κάνετε μεγαλύτερες προσαρμογές που δεν θέλετε να χάσετε όταν ενημερώσετε το θέμα.

**Μέσω Divi Theme Builder**: Μεταβείτε στο Divi Theme Builder, επιλέξτε τη σελίδα στην οποία θέλετε να εφαρμόσετε το προσαρμοσμένο CSS και προσθέστε μια ενότητα κώδικα στη σελίδα. Στην Ενότητα κώδικα, επικολλήστε τον κώδικα CSS σας και επιλέξτε "CSS" ως γλώσσα.

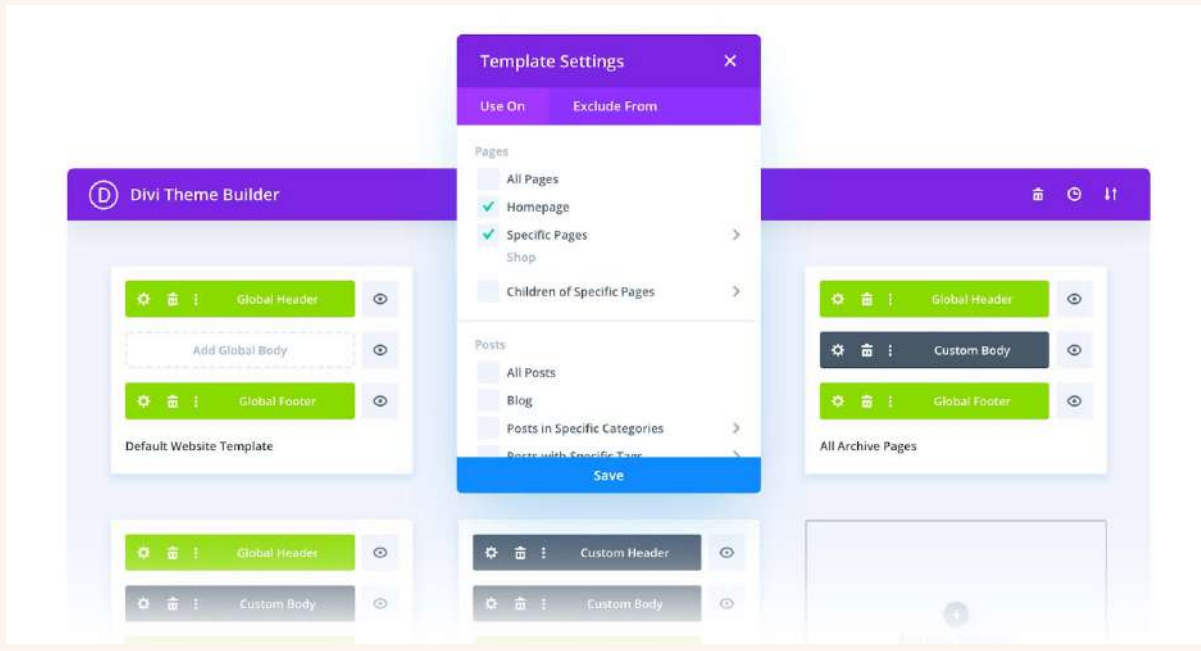

**Μέσω Plugin**: Εγκαταστήστε ένα πρόσθετο όπως το "Simple [Custom](https://wordpress.org/plugins/custom-css-js/) CSS and JS" που σας επιτρέπει να προσθέσετε προσαρμοσμένα CSS και Javascript στον ιστότοπό σας στο WordPress. Μεταβείτε στις ρυθμίσεις του πρόσθετου και επικολλήστε τον προσαρμοσμένο κώδικα CSS στην ενότητα CSS.

Θυμηθείτε να δημιουργείτε πάντα αντίγραφα ασφαλείας του ιστότοπού σας πριν προβείτε σε οποιαδήποτε αλλαγή. Και, αν δεν είστε άνετοι με τον προγραμματισμό, συνιστάται να ζητήσετε βοήθεια από έναν επαγγελματία.

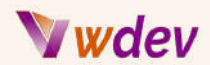

### <span id="page-34-0"></span>15 CSS Code Snippets και παραδείγματα

1. Ακολουθεί ένα απόσπασμα κώδικα CSS που αλλάζει 5 χρώματα εκ περιτροπής με μικρή καθυστέρηση ενός τίτλου κεφαλίδας h1:

```
h1 {
  color: #ff0000;
  animation: color-change 5s linear infinite;
}
@keyframes color-change {
  0% {
    color: #ff0000;
  }
  20% {
    color: #00ff00;
  }
  40% {
   color: #0000ff;
  }
  60% {
   color: #ffff00;
  }
  80% {
   color: #00ffff;
  }
  100% {
    color: #ff0000;
  }
```

```
}
```
Η ιδιότητα animation εφαρμόζεται στον τίτλο της επικεφαλίδας h1 και έχει οριστεί σε αλλαγή χρώματος, η οποία διαρκεί για 5 δευτερόλεπτα και επαναλαμβάνεται συνεχώς. Ο κανόνας @keyframes ορίζει τις διαφορετικές τιμές χρώματος που εφαρμόζονται στο κείμενο σε διαφορετικά σημεία της κίνησης. Η ιδιότητα color ορίζεται σε διαφορετικά ποσοστά της κινούμενης εικόνας, με κάθε αλλαγή να συμβαίνει κάθε 20% της διάρκειας της κινούμενης εικόνας.

Αυτό το απόσπασμα κώδικα αλλάζει το χρώμα του τίτλου της επικεφαλίδας h1 σε έναν συνεχή βρόχο, αλλάζοντας μεταξύ κόκκινου, πράσινου, μπλε, κίτρινου και γαλάζιου. Το animation έχει μια ομαλή και γραμμική μετάβαση μεταξύ κάθε χρώματος, διαρκώντας συνολικά 5 δευτερόλεπτα πριν ξεκινήσει πάλι από την αρχή.

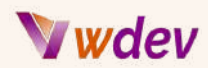

2. Ακολουθεί ένα απόσπασμα κώδικα CSS που κάνει ένα κουμπί να κουνιέται σε βρόγχο:

```
button {
  animation: shake 0.8s linear infinite;
}
@keyframes shake {
  0% {
    transform: translate(1px, 1px) rotate(0deg);
 }
 10% {
    transform: translate(-1px, -2px) rotate(-1deg);
 }
  20% {
    transform: translate(-3px, 0px) rotate(1deg);
 }
 30% {
   transform: translate(3px, 2px) rotate(0deg);
 }
  40% {
   transform: translate(1px, -1px) rotate(1deg);
  }
  50% {
   transform: translate(-1px, 2px) rotate(-1deg);
  }
 60% {
   transform: translate(-3px, 1px) rotate(0deg);
 }
 70% {
   transform: translate(3px, 1px) rotate(-1deg);
 }
 80% {
   transform: translate(-1px, -1px) rotate(1deg);
  }
  90% {
   transform: translate(1px, 2px) rotate(0deg);
 }
  100% {
    transform: translate(1px, -2px) rotate(-1deg);
 }
}
```
Η ιδιότητα animation εφαρμόζεται σε ένα στοιχείο κουμπιού και έχει οριστεί σε κούνημα, το οποίο διαρκεί για 0,8 δευτερόλεπτα και επαναλαμβάνεται συνεχώς. Ο κανόνας @keyframes ορίζει τους διαφορετικούς μετασχηματισμούς που εφαρμόζονται στο κουμπί σε διαφορετικά σημεία της κίνησης. Η ιδιότητα transform ορίζεται σε διαφορετικά

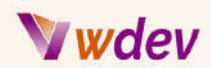

ποσοστά του animation, με κάθε αλλαγή να συμβαίνει σε βήματα του 10% της διάρκειας του animation.

Αυτό το απόσπασμα κώδικα κάνει ένα κουμπί να κουνιέται σε έναν βρόγχο, να κινείται μπρος-πίσω και να περιστρέφεται ελαφρώς, δίνοντας την εμφάνιση ενός εφέ κουνήματος. Το animation έχει μια ομαλή και γραμμική μετάβαση μεταξύ κάθε αλλαγής, με συνολική διάρκεια 0,8 δευτερόλεπτα πριν ξεκινήσει πάλι από την αρχή.

3. Ακολουθεί ένα απόσπασμα κώδικα CSS για ένα εφέ δακτυλογράφησης σε ένα στοιχείο κειμένου που γυρίζει πίσω από την αρχή:

```
@keyframes typing {
 from { width: 0; }
}
.typing-element {
  border-right: 0.15em solid black;
 white-space: nowrap;
 overflow: hidden;
  animation: typing 3s steps(40, end) infinite;
}
```
Αυτός ο κώδικας δημιουργεί ένα κινούμενο πλαίσιο πλήκτρων που ονομάζεται "typing", το οποίο ξεκινά με πλάτος 0 και αυξάνεται σταδιακά για να αποκαλύψει το κείμενο. Το animation εφαρμόζεται σε ένα στοιχείο με την κλάση "typing-element" και ορίζεται να διαρκεί 3 δευτερόλεπτα, με διάρκεια βήματος 40 χιλιοστά του δευτερολέπτου και να εκτελείται απεριόριστα. Η ιδιότητα border-right χρησιμοποιείται για τη δημιουργία ενός εφέ που μοιάζει με κέρσορα καθώς πληκτρολογείται το κείμενο. Το animation θα επαναλαμβάνεται από την αρχή μόλις φτάσει στο τέλος.

# Wwdev

4. Ακολουθεί ένα απόσπασμα κώδικα CSS για τη δημιουργία ενός αναδυόμενου εφέ που παραπέμπει σε ένα βίντεο του YouTube σε ένα στοιχείο κουμπιού:

```
.video-button {
  position: relative;
  display: inline-block;
  padding: 10px 20px;
  background-color: #3498db;
  color: #fff;
  text-decoration: none;
  border-radius: 5px;
  transition: all 0.3s ease-in-out;
}
.video-button:after {
 content: "";
 position: absolute;
  top: 100%;
 left: 50%;
 margin-left: -5px;
  border-width: 5px;
 border-style: solid;
  border-color: transparent transparent #3498db transparent;
  transform: rotate(45deg);
  transition: all 0.3s ease-in-out;
 visibility: hidden;
}
.video-button:hover:after {
 visibility: visible;
}
```
Ο κώδικας δημιουργεί μια κλάση "video-button" για το στοιχείο κουμπί με προεπιλεγμένα στυλ, όπως μπλε χρώμα φόντου, λευκό κείμενο και ακτίνα περιγράμματος. Η κλάση ρυθμίζει επίσης ένα εφέ μετάβασης για κινούμενα σχέδια ease-in-out. Ένα ψευδοστοιχείο after προστίθεται στην κλάση button, το οποίο δημιουργεί το τριγωνικό εφέ αναδυόμενου παραθύρου. Οι ιδιότητες top και left τοποθετούν το τρίγωνο στην κορυφή και στο κέντρο του κουμπιού και οι ιδιότητες border καθορίζουν το σχήμα του τριγώνου. Η ιδιότητα transform περιστρέφει το τρίγωνο για να δημιουργήσει το επιθυμητό σχήμα. Η ιδιότητα visibility ορίζεται από προεπιλογή σε hidden και αλλάζει σε visible κατά την αιώρηση για να ενεργοποιηθεί το εφέ αναδυόμενου παραθύρου. Μπορείτε να αντικαταστήσετε τη διεύθυνση URL για την ιδιότητα href του κουμπιού ώστε να δείχνει στο επιθυμητό βίντεο του YouTube.

## Wdev

5. Ακολουθεί ένα απόσπασμα κώδικα CSS για τη δημιουργία ενός εναλλασσόμενου φόντου με μοτίβο 5 χρωμάτων σε επανάληψη σε ένα hero section:

```
@keyframes backgroundAnimation {
  0% { background-color: #E91E63; }
  20% { background-color: #3F51B5; }
  40% { background-color: #009688; }
  60% { background-color: #FFC107; }
  80% { background-color: #673AB7; }
  100% { background-color: #E91E63; }
}
.hero-section {
 height: 300px;
 width: 100%;
  animation: backgroundAnimation 8s linear infinite;
}
```
Αυτός ο κώδικας δημιουργεί μια κίνηση με όνομα backgroundAnimation με καρέ-κλειδιά που αλλάζει το χρώμα φόντου ενός στοιχείου με κλάση .hero-section σε 5 διαφορετικά χρώματα σε ένα επαναλαμβανόμενο μοτίβο. Το animation έχει οριστεί να επαναλαμβάνεται κάθε 8 δευτερόλεπτα και έχει γραμμική μετάβαση μεταξύ των keyframes. Η τιμή infinite σημαίνει ότι το animation θα επαναλαμβάνεται συνεχώς.

6. Ακολουθεί ένα απόσπασμα κώδικα CSS για τη δημιουργία μιας κίνησης zoom in κατά 20% σε επανάληψη σε ένα στοιχείο εικόνας:

```
@keyframes zoomIn {
  0% { transform: scale(1); }
  100% { transform: scale(1.2); }
}
img {
 animation: zoomIn 1s ease-in-out infinite;
}
```
Αυτός ο κώδικας δημιουργεί ένα animation με όνομα zoomIn με keyframes που κλιμακώνουν το στοιχείο εικόνας από το αρχικό του μέγεθος (scale(1)) σε 20% μεγαλύτερο (scale(1.2)) σε ένα μόνο δευτερόλεπτο. Η τιμή ease-in-out καθορίζει μια ομαλή μετάβαση μεταξύ των keyframes. Η infinite τιμή σημαίνει ότι το animation θα επαναλαμβάνεται συνεχώς. Η κίνηση θα εφαρμοστεί σε όλα τα στοιχεία img της σελίδας.

# **W** wdev

7. Ακολουθεί ένα απόσπασμα κώδικα CSS που μπορεί να εφαρμοστεί σε ένα στοιχείο βίντεο για να δημιουργήσει το επιθυμητό αποτέλεσμα όταν κάνετε κλικ στο play:

```
.video-container {
 position: absolute;
 top: 50%;
 left: 50%;
 transform: translate(-50%, -50%);
 display: none;
}
.video-container.active {
 display: block;
}
body {
 background-color: #fff;
  transition: background-color 0.5s ease-in-out;
}
body.fade-background {
 background-color: #000;
}
video {
 width: 40vw;
 height: auto;
}
button.play-video {
 cursor: pointer;
}
<body>
  <button class="play-video">Play Video</button>
  <div class="video-container">
    <video src="path/to/video.mp4"></video>
  </div>
</body>
<script>
  const playButton = document.querySelector(".play-video");
  const videoContainer =
document.querySelector(".video-container");
  playButton.addEventListener("click", function() {
    videoContainer.classList.add("active");
    document.body.classList.add("fade-background");
  });
</script>
```
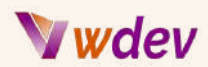

Σε αυτόν τον κώδικα, δημιουργείται ένα .video-container με position: absolute και top: 50% και left: 50% για να κεντραριστεί το container στη σελίδα. Η τιμή transform: translate(-50%, -50%) μετακινεί το container προς τα πάνω και προς τα αριστερά κατά 50% του ύψους και του πλάτους του, αντίστοιχα, για να το κεντράρει. Από προεπιλογή, το display έχει οριστεί σε display: none.

Όταν γίνεται κλικ στο κουμπί αναπαραγωγής βίντεο, το .video-container λαμβάνει την κλάση .active, η οποία θέτει την εμφάνισή του σε block. Το χρώμα φόντου του σώματος αλλάζει σε μαύρο με background-color: #000 και εφαρμόζεται μια μετάβαση για την ομαλή αλλαγή του χρώματος σε διάστημα 0,5 δευτερολέπτων με τη μετάβαση: background-color 0.5s ease-in-out. Το στοιχείο video έχει το πλάτος του ρυθμισμένο στο 40% του πλάτους του viewport με width: 40vw και το ύψος του έχει ρυθμιστεί σε auto για να διατηρηθεί η αναλογία διαστάσεων.

Ο κώδικας JavaScript χρησιμοποιεί τη μέθοδο querySelector για να επιλέξει τα στοιχεία .play-video button και .video-container. Όταν γίνεται κλικ στο κουμπί, η κλάση .active προστίθεται στο στοιχείο .video-container και η κλάση fade-background προστίθεται στο στοιχείο body για την αλλαγή του χρώματος φόντου.

### 8. Ακολουθεί ένα απλό απόσπασμα κώδικα CSS για να μετακινήσετε το μενού της κεφαλίδας σας από την κορυφή σε μια κάθετη στήλη στην αριστερή πλευρά της σελίδας:

```
header {
  position: absolute;
  left: 0;
  top: 0;
  width: 200px;
  height: 100%;
}
header .menu {
  display: flex;
  flex-direction: column;
  align-items: center;
  justify-content: center;
  width: 100%;
  height: 100%;
}
header .menu li {
  width: 100%;
```
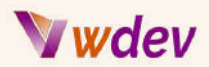

```
text-align: center;
 margin: 10px 0;
}
```
Αυτός ο κώδικας προϋποθέτει ότι η κεφαλίδα και το μενού σας είναι δομημένα με στοιχεία HTML όπως header και ul με κλάση menu και li για τα στοιχεία του μενού. Μπορείτε να προσαρμόσετε το πλάτος, το περιθώριο και άλλα στυλ ανάλογα με τις ανάγκες σας, ώστε να ταιριάζει στον συγκεκριμένο σχεδιασμό σας.

9. Ακολουθεί ένα παράδειγμα ενός αποσπάσματος κώδικα CSS που θα επιτύχει το επιθυμητό αποτέλεσμα:

```
header {
  position: relative;
}
nav {
  position: absolute;
  top: 0;
  right: -200px;
  width: 200px;
  height: 100%;
  background-color: #ddd;
  transition: right 0.3s ease-in-out;
}
header:hover nav {
  right: 0;
}
```
Αυτός ο κώδικας χρησιμοποιεί τις ιδιότητες position: absolute και right για να τοποθετήσει το στοιχείο nav στη δεξιά πλευρά της σελίδας, ενώ η ιδιότητα transition προσθέτει μια ομαλή κίνηση όταν ο δρομέας περνάει πάνω από την κεφαλίδα. Η ιδιότητα width ορίζει το πλάτος της κάθετης στήλης και η ιδιότητα background-color ορίζει το χρώμα φόντου της. Ο επιλογέας header:hover nav στοχεύει το στοιχείο nav όταν ο κέρσορας περνάει πάνω από την επικεφαλίδα και θέτει την ιδιότητα right σε 0, καθιστώντας το ορατό στη δεξιά πλευρά της σελίδας.

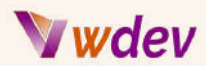

10. Ακολουθεί ένα παράδειγμα ενός αποσπάσματος κώδικα CSS που δημιουργεί ένα κουμπί με δυνατότητα κλικ, το οποίο θα εμφανίζεται πάνω από ένα φόντο εικόνας όταν περνάτε το ποντίκι πάνω του. Αυτό το εφέ μπορεί να χρησιμοποιηθεί σε οποιαδήποτε module

Click here for a video [demonstration](https://www.youtube.com/watch?v=rtitKhLd3SQ&t=34s)

```
content:'Click Here!';
    position:absolute;
    top:50%;
    left:50%;
    transform:translate(-50%,-50%);
    color:#fff;
    font-size:16px;
    background:#8300E9;
    padding:25px 40px !important;
    border-radius:4px;
    pointer-events:none;
    opacity:0;
    transition-duration: .7s;
```
/\* Custom CSS Panel After Box Hover State \*/

```
Opacity:1;
```
11. Ακολουθεί ένα εύκολο απόσπασμα CSS για το πώς να επεξεργαστείτε και να διαμορφώσετε τους συνδέσμους του κύριου μενού. Δημιουργεί ένα εφέ που όταν περνάτε με το ποντίκι από πάνω του, ένας σύνδεσμος θα μεγαλώνει, θα αλλάζει χρώμα και θα εφαρμόζεται ένα χρώμα φόντου. Click here for a video [demonstration](https://www.youtube.com/watch?v=kPlBETtnJc0)

```
.et-menu-nav a:hover {
transform:scale(1.2);
background:#0D2B6F;
opacity:1;
color:#fff;
}
.et-menu-nav a {
padding:10px !important;}
```
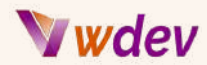

12. Εδώ είναι ένα εύκολο απόσπασμα CSS που δημιουργεί ένα εφέ hover, όταν περνάτε με το ποντίκι πάνω από μια εικόνα, ένα κείμενο θα ξεθωριάσει πάνω της. Click here for a video [demonstration](https://www.youtube.com/watch?v=y_ByQ9obuH4&t=28s)

```
content:"CONCERT";
position:absolute;
top:50%;
left:50%;
color:#fff;
font-size:16px;
transform:translate(-50%);
opacity:0;
transition:.75s;
```
13. Εδώ είναι ένα απόσπασμα CSS που δημιουργεί μια κίνηση, όταν περνάτε με το ποντίκι πάνω από έναν τίτλο, μια κινούμενη υπογράμμιση θα εμφανιστεί και θα μεγαλώσει σε πλάτος.

Click here for a video [demonstration](https://www.youtube.com/watch?v=0mAAkX6h0oQ)

```
.uline:after {
content:"";
position:absolute;
bottom:0;
 left:50%;
width:0;
height:3px;
background-color: #0C71C3;
transform:translate(-50%);
transition-duration:.5s;
}
.uline:hover:after {
width:40%;
```

```
}
```
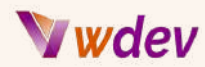

14. Ακολουθεί ένα απόσπασμα CSS που δημιουργεί μια κίνηση χρώματος φόντου κουμπιού. Click here for a video [demonstration](https://www.youtube.com/watch?v=FkJJhN6VfE8)

```
.ctabtn a {
animation: ccbtn 10s infinite;
}
@keyframes ccbtn {
0% {
  background: red;border:none;
 }
33% {
  background: blue;border:none;
 }
66% {
  background: purple;border:none;
 }
100% {
  background: red;border:none;
}
}
```
15. Ακολουθεί ένα άλλο απόσπασμα CSS που δημιουργεί ένα κινούμενο παλλόμενο κουμπί που αλλάζει χρώμα. Click here for a video [demonstration](https://www.youtube.com/watch?v=bzH_ap8aSyY)

```
.btngro {
animation: btgro 10s linear infinite;
}
@keyframes btgro {
0% {background:red; width:220px}
25% {background:orange; width:250px}
50% {background:red; width:300px}
75% {background:orange; width:250px}
100% {background:red; width:220px}
}
```
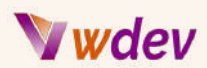

### <span id="page-45-0"></span>Πώς να εφαρμόσετε Javascript snippets στο WordPress

Για να εφαρμόσετε αποσπάσματα Javascript στο WordPress, μπορείτε να ακολουθήσετε τα παρακάτω βήματα:

**Δημιουργήστε ένα child theme**: Συνιστάται να κάνετε οποιεσδήποτε προσαρμογές στον ιστότοπό σας WordPress χρησιμοποιώντας ένα child theme, ώστε οι προσαρμογές σας να μην χάνονται όταν ενημερώνεται το θέμα-γονέας.

**Προσθέστε τον κώδικα Javascript στο θέμα του WordPress σας**: Μπορείτε να προσθέσετε κώδικα Javascript στο θέμα WordPress σας, δημιουργώντας ένα νέο αρχείο .js στο child theme και εγγράφοντάς το στο αρχείο functions.php.

**Θέστε σε αναμονή το αρχείο Javascript στο functions.php**: Μπορείτε να καταχωρήσετε το αρχείο Javascript στο αρχείο functions.php χρησιμοποιώντας τη συνάρτηση wp\_enqueue\_script, η οποία καταχωρεί το σενάριο για χρήση στο θέμα WordPress σας.

**Προσθέστε τον κώδικα Javascript στο αρχείο .js**: Μπορείτε να προσθέσετε τον κώδικα Javascript σας στο νεοδημιουργημένο αρχείο .js στο child theme.

**Δοκιμάστε τον κώδικά σας:** Τέλος, μπορείτε να δοκιμάσετε τον κώδικα Javascript σας για να βεβαιωθείτε ότι λειτουργεί όπως αναμένεται στον ιστότοπό σας WordPress.

Σημείωση: Συνιστάται να δημιουργείτε πάντοτε αντίγραφα ασφαλείας του ιστότοπού σας πριν προβείτε σε οποιαδήποτε προσαρμογή και να χρησιμοποιείτε μόνο αξιόπιστες πηγές όταν προσθέτετε κώδικα Javascript στον ιστότοπό σας WordPress.

### <span id="page-45-1"></span>Πώςνα εφαρμόσετε προσαρμοσμένα Javascript snippets στο Divi

Υπάρχουν διάφοροι τρόποι για να εφαρμόσετε προσαρμοσμένα αποσπάσματα Javascript στο θέμα Divi του WordPress. Ορισμένες κοινές μέθοδοι περιλαμβάνουν:

**Χρησιμοποιώντας τις επιλογές του θέματος Divi**: Πλοηγηθείτε στον πίνακα επιλογών θέματος Divi, μεταβείτε στην καρτέλα Integration και επικολλήστε τον κώδικα Javascript στην ενότητα "Προσθήκη κώδικα στο < head > του ιστολογίου σας".

**Προσθέτοντας σε ένα Child Theme**: Δημιουργήστε ένα child theme για το θέμα Divi και προσθέστε τον κώδικα Javascript στο αρχείο functions.php ή δημιουργήστε ένα προσαρμοσμένο αρχείο Javascript και αναρτήστε το στο αρχείο functions.php.

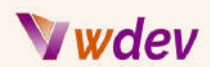

**Χρησιμοποιώντας ένα πρόσθετο (plugin):** Εγκαταστήστε ένα πρόσθετο όπως το Code Snippets ή το Custom Code που σας επιτρέπει να προσθέσετε προσαρμοσμένα αποσπάσματα κώδικα στον ιστότοπό σας WordPress. Απλώς δημιουργήστε ένα νέο απόσπασμα, δώστε του έναν τίτλο, επικολλήστε τον κώδικα Javascript σας στον επεξεργαστή κώδικα και αποθηκεύστε τις αλλαγές.

**Χρησιμοποιώντας το Divi Builder**: Εάν θέλετε να εφαρμόσετε Javascript σε μια συγκεκριμένη σελίδα ή ανάρτηση, μπορείτε να προσθέσετε μια ενότητα κώδικα στη σελίδα χρησιμοποιώντας τον Divi Builder και να επικολλήσετε τον κώδικα Javascript σε αυτήν.

Θυμηθείτε να δημιουργείτε πάντα αντίγραφα ασφαλείας του ιστότοπού σας πριν προβείτε σε οποιαδήποτε αλλαγή κώδικα και να δοκιμάζετε τις αλλαγές σας σε ένα περιβάλλον staging πριν τις προωθήσετε σε live.

### <span id="page-46-0"></span>Γιατί είναι απαραίτητη η δημιουργία ενός child theme στο WordPress

Η δημιουργία ενός child theme στο WordPress είναι απαραίτητη για διάφορους λόγους:

**Διατήρηση της προσαρμογής**: Ένα child theme σας επιτρέπει να κάνετε προσαρμογές στον ιστότοπό σας χωρίς να αλλάξετε τον κώδικα του parent theme. Αυτό σημαίνει ότι οι προσαρμογές σας δεν θα χαθούν όταν ενημερώσετε το γονικό θέμα.

**Βελτιωμένη ασφάλεια**: Με τη χρήση ενός child theme, μπορείτε να διατηρήσετε τις τροποποιήσεις σας ξεχωριστά από τον βασικό κώδικα του parent theme. Αυτό διευκολύνει την προστασία του ιστότοπού σας από απειλές ασφαλείας και τη διατήρηση της σταθερότητάς του.

**Ευκολότερες ενημερώσεις**: Όταν ενημερώνετε το parent theme, το child theme παραμένει ανέπαφο, διευκολύνοντας την εφαρμογή τυχόν νέων αλλαγών ή διορθώσεων σφαλμάτων.

**Βελτιστοποίηση επιδόσεων:** Τα child themes μπορούν να βελτιστοποιηθούν ως προς τις επιδόσεις, επιτρέποντας στον ιστότοπό σας να φορτώνει ταχύτερα και να λειτουργεί πιο ομαλά.

**Καλύτερη οργάνωση**: Τα child themes σας επιτρέπουν να οργανώνετε και να αποθηκεύετε τις προσαρμογές σας σε ξεχωριστό κατάλογο, διευκολύνοντας τη διαχείριση του ιστότοπού σας με την πάροδο του χρόνου.

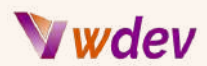

Εν κατακλείδι, η δημιουργία ενός child theme αποτελεί βέλτιστη πρακτική για την προσαρμογή του ιστότοπού σας στο WordPress, καθώς παρέχει μεγαλύτερο έλεγχο, σταθερότητα και ασφάλεια για τις προσαρμογές σας.

### <span id="page-47-0"></span>Πώςνα δημιουργήσετε ένα απλό child theme στο Divi του WordPress

Η δημιουργία ενός child theme στο WordPress είναι ένας τρόπος να τροποποιήσετε ένα υπάρχον θέμα χωρίς να χάσετε τις αλλαγές που έγιναν κατά τη διάρκεια των ενημερώσεων. Για να δημιουργήσετε ένα απλό child theme για το θέμα Divi στο WordPress, μπορείτε να ακολουθήσετε τα παρακάτω βήματα:

**Δημιουργήστε έναν νέο φάκελο:** Πλοηγηθείτε στο φάκελο wp-content/themes της εγκατάστασής σας WordPress και δημιουργήστε έναν νέο φάκελο. Δώστε του ένα μοναδικό όνομα, όπως για παράδειγμα "Divi-Child".

**Δημιουργήστε ένα φύλλο στυλ**: Στο νεοδημιουργημένο φάκελο, δημιουργήστε ένα νέο αρχείο φύλλου στυλ με όνομα "style.css".

**Προσθέστε πληροφορίες στο φύλλο στυλ:** Προσθέστε τις ακόλουθες πληροφορίες στην κορυφή του φύλλου στυλ:

```
/*
Theme Name: Divi Child
Description: A simple child theme for the Divi theme
Author: Your Name
Template: Divi
*/
```
**Θέστε σε αναμονή τα CSS στυλ γονέα και παιδιού**: Δημιουργήστε ένα νέο αρχείο στο φάκελο του child theme με όνομα "functions.php" και προσθέστε τον ακόλουθο κώδικα:

```
<?php
function divi_child_enqueue_styles() {
   $parent_style = 'parent-style';
  wp_enqueue_style( $parent_style, get_template_directory_uri() .
'/style.css' );
   wp_enqueue_style( 'child-style',
        get_stylesheet_directory_uri() . '/style.css',
        array( $parent_style ),
```
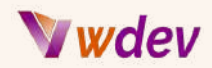

```
wp_get_theme()->get('Version')
   );
}
add_action( 'wp_enqueue_scripts', 'divi_child_enqueue_styles' );
```
**Ενεργοποιήστε το child theme:** Συνδεθείτε στο ταμπλό του WordPress και μεταβείτε στην επιλογή Εμφάνιση > Θέματα. Βρείτε το child theme σας στη λίστα των διαθέσιμων θεμάτων και κάντε κλικ στο κουμπί "Ενεργοποίηση" για να το κάνετε ενεργό θέμα σας. Τώρα, έχετε ένα απλό παιδί θέμα για το θέμα Divi στο WordPress και τυχόν προσαρμογές που κάνετε στο αρχείο style.css του παιδικού θέματος δεν θα χαθούν κατά τη διάρκεια των ενημερώσεων του Divi.

### <span id="page-48-0"></span>Μερικά δημοφιλή child themes για Elementor και Divi

Υπάρχουν πολλά δημοφιλή child themes διαθέσιμα τόσο για τα θέματα Elementor όσο και για τα θέματα Divi στο WordPress. Ορισμένα δημοφιλή child themes για το Elementor περιλαμβάνουν:

**[Astra](https://wpastra.com/)** -Ένα ελαφρύ και προσαρμόσιμο θέμα που λειτουργεί καλά με το Elementor.

**[OceanWP](https://oceanwp.org/)** - Ένα θέμα πολλαπλών χρήσεων με ευρύ φάσμα επιλογών προσαρμογής και συμβατότητα με το Elementor.

**[Neve](https://themeisle.com/themes/neve/)** - Ένα γρήγορο και ελαφρύ θέμα που ρυθμίζεται εύκολα και ενσωματώνεται καλά με το Elementor.

Για το θέμα Divi, μερικά δημοφιλή child themes περιλαμβάνουν:

**Divi [Children](https://divi4u.com/divi-children-plugin/)** - Ένα child theme που προσθέτει πολλές επιλογές προσαρμογής στο Divi.

**Divi [Den](https://divi-den.com/) Pro** - Ένα premium child theme που προσθέτει προσαρμοσμένες διατάξεις, προσαρμοσμένες επικεφαλίδες και άλλα χαρακτηριστικά στο Divi.

**Divi [Cake](https://divicake.com/products/category/divi-child-themes/)** - Ένα child theme που προσφέρει προσαρμοσμένες διατάξεις, προσαρμοσμένα στυλ και πολλά άλλα για το Divi.

# wdey

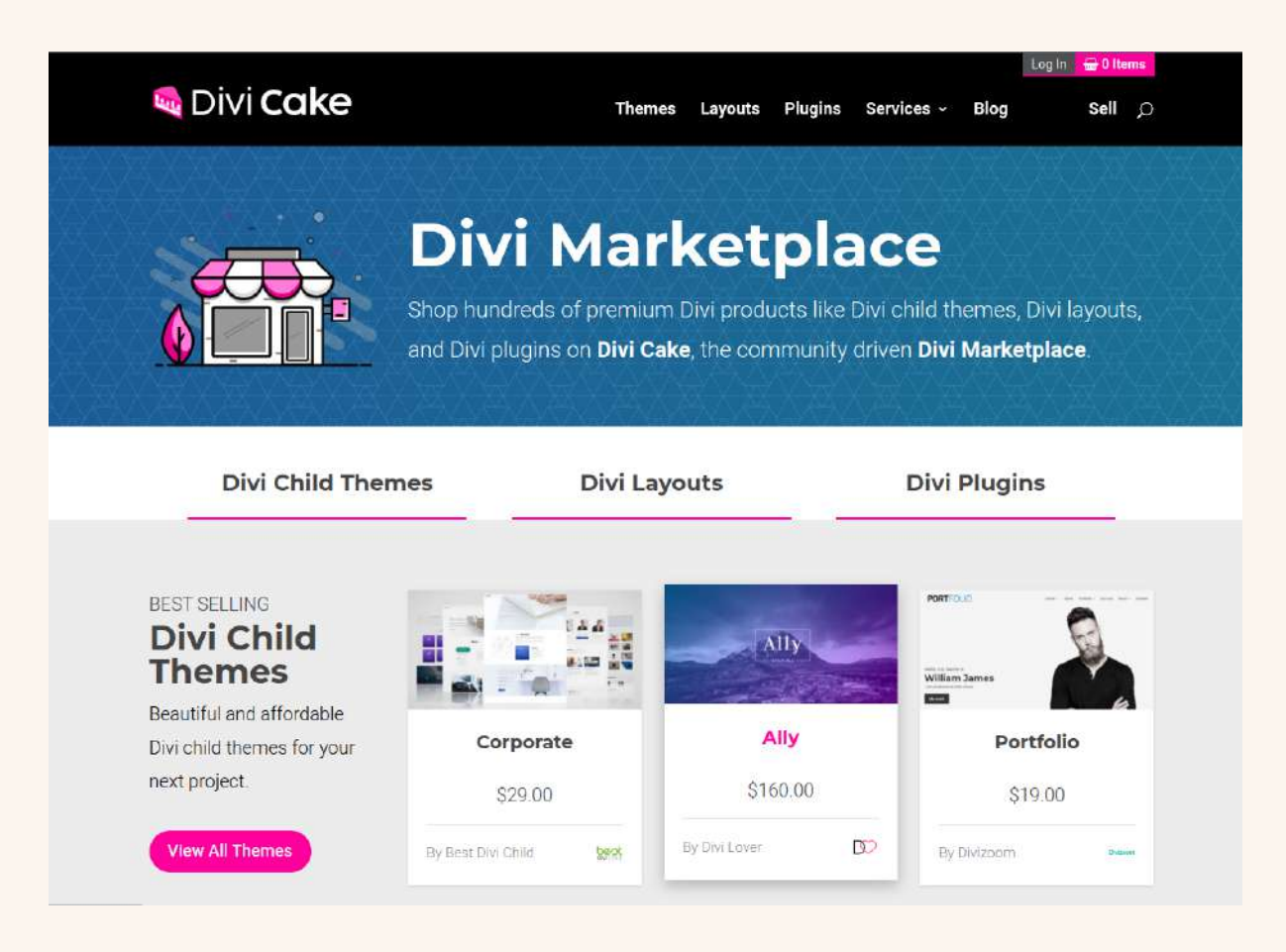

Είναι σημαντικό να σημειωθεί ότι η χρήση ενός child theme σας επιτρέπει να κάνετε προσαρμογές στο θέμα σας χωρίς να επηρεάζεται ο βασικός κώδικας, γεγονός που διευκολύνει την ενημέρωση του θέματος χωρίς να χάσετε τις προσαρμογές σας. Επιπλέον, τα child themes σας επιτρέπουν να προσθέσετε προσαρμοσμένα στυλ, λειτουργίες και άλλα στο θέμα σας, δίνοντάς σας μεγαλύτερο έλεγχο στην εμφάνιση και την αίσθηση του ιστότοπού σας.

### <span id="page-49-0"></span>Σύνδεσμοι σε πρόσθετα εργαλεία και πόρους για την προσαρμογή CSS

**CSS tools και frameworks**: [Bootstrap,](https://getbootstrap.com/) [Foundation,](https://get.foundation/sites/docs-v5/css.html) και [Materialize](https://materializecss.com/) είναι όλα εργαλεία που μπορούν να δημιουργήσουν γρήγορα και εύκολα προσαρμοσμένα σχέδια για ιστότοπους WordPress.

Το **Bootstrap** είναι ένα δημοφιλές πλαίσιο που παρέχει ένα σύνολο από προκατασκευασμένα στοιχεία CSS και JavaScript για την κατασκευή ιστότοπων. Όταν εφαρμόζεται σε έναν ιστότοπο WordPress, το Bootstrap μπορεί να βοηθήσει στην προσαρμογή CSS, επιτρέποντας στους προγραμματιστές να δημιουργούν γρήγορα και εύκολα προσαρμοσμένα σχέδια χρησιμοποιώντας τα προκαθορισμένα στυλ του. Αυτά τα

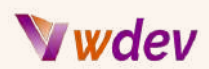

στυλ καλύπτουν ένα ευρύ φάσμα στοιχείων, συμπεριλαμβανομένης της τυπογραφίας, των κουμπιών, των φορμών και της πλοήγησης.

Το Bootstrap διαθέτει επίσης μια προσέγγιση responsive design, που σημαίνει ότι ο σχεδιασμός και η διάταξη του ιστότοπου μπορούν να προσαρμόζονται ανάλογα με το μέγεθος της οθόνης που χρησιμοποιείται για την προβολή του. Αυτό μπορεί να βοηθήσει να διασφαλιστεί ότι ο ιστότοπος έχει εξαιρετική εμφάνιση και είναι εύχρηστος σε όλες τις συσκευές, από επιτραπέζιους υπολογιστές έως smartphones.

Επιπλέον, το Bootstrap παρέχει πολλές βοηθητικές κλάσεις που μπορούν να χρησιμοποιηθούν για την προσθήκη ή την αλλαγή στυλ χωρίς να χρειάζεται να γράψετε προσαρμοσμένο κώδικα CSS. Αυτό μπορεί να εξοικονομήσει χρόνο και προσπάθεια στη διαδικασία προσαρμογής και να βοηθήσει να διασφαλιστεί ότι το τελικό αποτέλεσμα είναι τόσο αισθητικά ευχάριστο όσο και λειτουργικό.

Το **Foundation** είναι ένα ευέλικτο front-end πλαίσιο που βοηθά στη δημιουργία προσαρμοσμένων σχεδίων για ιστότοπους WordPress. Παρέχει ένα σύνολο από CSS, JavaScript και πρότυπα σχεδίασης που διευκολύνουν τη δημιουργία όμορφων και λειτουργικών ιστότοπων. Το Foundation παρέχει μια σειρά χαρακτηριστικών που μπορούν να απλοποιήσουν την προσαρμογή CSS, όπως ένα ευέλικτο σύστημα πλέγματος, στοιχεία UI και προσχεδιασμένα στυλ CSS για κοινά στοιχεία όπως κουμπιά, φόρμες και μενού πλοήγησης. Χρησιμοποιώντας το Foundation, μπορείτε να δημιουργήσετε γρήγορα προσαρμοσμένα σχέδια για τον ιστότοπό σας WordPress που θα φαίνονται εξαιρετικά σε οποιαδήποτε συσκευή και να επωφεληθείτε από τα ισχυρά χαρακτηριστικά του για την προσαρμογή CSS.

Το **Materialize** είναι ένα πλαίσιο CSS που βασίζεται στις κατευθυντήριες γραμμές Material Design της Google. Παρέχει ένα σύνολο προ-σχεδιασμένων στοιχείων UI, όπως κουμπιά, φόρμες, κάρτες, modals κ.λπ. που μπορούν εύκολα να εφαρμοστούν στον ιστότοπό σας WordPress για να δημιουργήσετε έναν συνεπή και οπτικά ελκυστικό σχεδιασμό. Για να χρησιμοποιήσετε το Materialize, απλά συνδέστε τα αρχεία CSS και JavaScript του στο θέμα σας WordPress και αρχίστε να χρησιμοποιείτε τα στοιχεία του στον κώδικα HTML σας.

Χρησιμοποιώντας το Materialize, μπορείτε να εξοικονομήσετε χρόνο για τον σχεδιασμό και την προσαρμογή του CSS, καθώς παρέχει έτοιμα στοιχεία UI που είναι ήδη στιλιζαρισμένα και αλληλεπιδρούν με τον χρήστη. Μπορείτε επίσης να προσαρμόσετε την εμφάνιση και την αίσθηση των στοιχείων παρακάμπτοντας τα προεπιλεγμένα στυλ του Materialize με τον δικό σας προσαρμοσμένο κώδικα CSS. Αυτό μπορεί να σας βοηθήσει να επιτύχετε τη μοναδική εμφάνιση και αίσθηση που επιθυμείτε για τον ιστότοπό σας στο WordPress, διατηρώντας παράλληλα ένα συνεπές οπτικό στυλ που βασίζεται στις αρχές του Material Design.

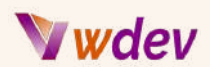

**Διαδικτυακά σεμινάρια και μαθήματα**: Όλα αυτά τα διαδικτυακά σεμινάρια και μαθήματα καλύπτουν την προσαρμογή CSS στο WordPress και μπορούν να σας βοηθήσουν να επεκτείνετε τις γνώσεις και τις δεξιότητές σας και να αποκτήσετε μια βαθύτερη κατανόηση αυτού του θέματος.

[WordPress.org](https://developer.wordpress.org/themes/customize-api/): Το WordPress διαθέτει έναν επίσημο ιστότοπο που παρέχει έναν αναλυτικό οδηγό σχετικά με την προσαρμογή των CSS.

[Udemy:](https://www.udemy.com/topic/wordpress/) Το Udemy διαθέτει μια ποικιλία μαθημάτων σχετικά με το WordPress και την προσαρμογή CSS.

[Codecademy:](https://www.codecademy.com/learn) Το Codecademy είναι μια διαδικτυακή πλατφόρμα που προσφέρει μαθήματα κωδικοποίησης, συμπεριλαμβανομένης της προσαρμογής CSS.

[Coursera](https://www.coursera.org/search?query=wordpress%20and%20css): Το Coursera είναι μια διαδικτυακή πλατφόρμα εκμάθησης που προσφέρει μαθήματα σε διάφορα θέματα, όπως το WordPress και το CSS.

[W3Schools](https://www.w3schools.com/css/): Το W3Schools είναι ένας ιστότοπος που παρέχει σεμινάρια και μαθήματα για διάφορα θέματα ανάπτυξης ιστοσελίδων, συμπεριλαμβανομένης της προσαρμογής CSS.

[YouTube:](https://www.youtube.com/results?search_query=css+customization+in+wordpress) Υπάρχουν πολλά κανάλια στο YouTube που παρέχουν σεμινάρια βίντεο για την προσαρμογή των CSS στο WordPress.

**CSS και WordPress forums:** Αυτοί οι πόροι είναι εξαιρετικοί χώροι για να κάνετε ερωτήσεις, να λάβετε βοήθεια για συγκεκριμένα προβλήματα και να βρείτε πληροφορίες και σεμινάρια σχετικά με την προσαρμογή CSS στο WordPress.

[WordPress.org](https://wordpress.org/support/topic/forum/) CSS Customization forum:

[CSS-Tricks](https://css-tricks.com/forums/) forums:

Stack Overflow CSS [WordPress](https://stackoverflow.com/questions/tagged/css+wordpress) tag:

[WPMU](https://wpmudev.com/forums/topic/css/) Dev CSS forum:

WPBeginner CSS [Customization](https://www.wpbeginner.com/search/?q=forum) tutorials:

**WordPress plugins:** Αυτά τα plugins μπορούν να σας βοηθήσουν να προσθέσετε εύκολα προσαρμοσμένα CSS στις τοποθεσίες σας στο WordPress και να δημιουργήσετε μοναδικά, εξατομικευμένα σχέδια που ταιριάζουν με το εμπορικό σήμα και το στυλ τους.

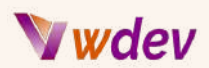

Simple [Custom](https://wordpress.org/plugins/simple-custom-css/) CSS: Αυτό το πρόσθετο επιτρέπει στους χρήστες να προσθέτουν προσαρμοσμένο κώδικα CSS στον ιστότοπό τους στο WordPress, χωρίς να τροποποιούν τα βασικά αρχεία του θέματος.

CSS [Hero](https://www.csshero.org/): Το CSS Hero είναι μια οπτική διεπαφή που επιτρέπει στους χρήστες να προσθέτουν εύκολα προσαρμοσμένα CSS στον ιστότοπό τους στο WordPress. Έρχεται με μια ποικιλία από προκατασκευασμένα στυλ και εφέ που μπορούν να εφαρμοστούν με λίγα μόνο κλικ.

[Jetpack](https://jetpack.com/support/custom-css/) Custom CSS: Αυτό το πρόσθετο αποτελεί μέρος της σουίτας εργαλείων Jetpack και επιτρέπει στους χρήστες να προσθέτουν προσαρμοσμένα CSS στον ιστότοπό τους χωρίς να τροποποιούν τα αρχεία του θέματος. Περιλαμβάνει επίσης μια ζωντανή προεπισκόπηση των αλλαγών καθώς γίνονται.

[Custom](https://wordpress.org/plugins/custom-css-pro/) CSS Pro: Το Custom CSS Pro προσφέρει μια οπτική διεπαφή που διευκολύνει την προσθήκη προσαρμοσμένων CSS στον ιστότοπό σας στο WordPress. Περιλαμβάνει μια ζωντανή προεπισκόπηση των αλλαγών και επιτρέπει επίσης στους χρήστες να αποθηκεύουν προσαρμοσμένα αποσπάσματα κώδικα CSS για μελλοντική χρήση.

[SiteOrigin](https://wordpress.org/plugins/so-css/) CSS: Το SiteOrigin CSS είναι ένα απλό πρόσθετο που επιτρέπει στους χρήστες να προσθέτουν προσαρμοσμένο κώδικα CSS στον ιστότοπό τους στο WordPress. Ενσωματώνεται με το SiteOrigin Page Builder και είναι μια εξαιρετική επιλογή για όσους επιθυμούν να προσθέσουν προσαρμοσμένα στυλ στις σελίδες και τις αναρτήσεις τους.

**Υλικό αναφοράς**: Ακολουθούν ορισμένοι σύνδεσμοι για υλικό αναφοράς που μπορείτε να χρησιμοποιήσετε για να εμβαθύνετε στην κατανόηση του CSS και του τρόπου λειτουργίας του στο WordPress:

CSS [specification](https://www.w3.org/TR/CSS/): [WordPress](https://wordpress.org/documentation/article/css/) Codex: [MDN](https://developer.mozilla.org/en-US/docs/Web/CSS) Web Docs: CSS [Tricks](https://css-tricks.com/): [W3Schools](https://www.w3schools.com/css/): CSS Zen [Garden](http://www.csszengarden.com/): [Can](https://caniuse.com/) I Use:

Όλοι αυτοί οι πόροι παρέχουν λεπτομερείς πληροφορίες σχετικά με το CSS, τον τρόπο λειτουργίας του, τη σύνταξή του και τον τρόπο με τον οποίο μπορεί να χρησιμοποιηθεί για τη δημιουργία προσαρμοσμένων σχεδίων στο WordPress.

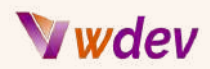

# <span id="page-53-0"></span>Λεξικό

### <span id="page-53-1"></span>Ορισμός της βασικής CSS ορολογίας

Για να προσαρμόσετε αποτελεσματικά το WordPress με CSS, είναι σημαντικό να κατανοήσετε ορισμένες βασικές έννοιες που χρησιμοποιούνται στη γλώσσα CSS.

**Επιλογέας (Selector)**: Ένας επιλογέας είναι ένα κομμάτι κώδικα που στοχεύει ένα στοιχείο HTML στον ιστότοπό σας WordPress. Αυτό σας επιτρέπει να εφαρμόζετε στυλ σε συγκεκριμένα στοιχεία, όπως κείμενο, κουμπιά και εικόνες.

**Ιδιότητα (Property)**: Μια ιδιότητα είναι ένας τύπος στυλ που μπορείτε να εφαρμόσετε σε ένα στοιχείο HTML. Παραδείγματα ιδιοτήτων περιλαμβάνουν το μέγεθος γραμματοσειράς, το χρώμα, το χρώμα φόντου και το padding.

**Τιμή (Value)**: Μια τιμή είναι αυτό που αναθέτετε σε μια ιδιότητα προκειμένου να αλλάξετε την εμφάνιση ενός στοιχείου HTML. Για παράδειγμα, μπορείτε να ορίσετε την ιδιότητα font-size σε "16px".

**Κλάση (Class)**: Μια κλάση είναι ένας τύπος επιλογέα που μπορείτε να χρησιμοποιήσετε για να στοχεύσετε συγκεκριμένα στοιχεία στον ιστότοπό σας WordPress. Μπορείτε να ορίσετε μια κλάση στο φύλλο στυλ CSS και στη συνέχεια να την εφαρμόσετε σε οποιοδήποτε στοιχείο HTML.

**ID**: Ένα ID είναι ένας μοναδικός επιλογέας που μπορείτε να χρησιμοποιήσετε για να στοχεύσετε ένα συγκεκριμένο στοιχείο στον ιστότοπό σας WordPress. Σε αντίθεση με τις κλάσεις, μπορείτε να χρησιμοποιήσετε ένα ID μόνο μία φορά ανά σελίδα.

**Ψευδοκλάση (Pseudo-Class)**: Μια ψευδο-κλάση είναι ένας τύπος επιλογέα που σας επιτρέπει να στοχεύετε στοιχεία βάσει συγκεκριμένων συνθηκών, όπως όταν ένας χρήστης περνάει με το ποντίκι πάνω από ένα κουμπί.

**Κλιμάκωση (Cascade)**: Η κλιμάκωση αναφέρεται στη σειρά με την οποία εφαρμόζονται τα στυλ στα στοιχεία στον ιστότοπό σας WordPress. Τα στυλ μπορούν να κληρονομηθούν από τα γονικά στοιχεία ή να παρακαμφθούν από πιο συγκεκριμένους επιλογείς.

**Κληρονομικότητα (Inheritance)**: Η κληρονομικότητα αναφέρεται στον τρόπο με τον οποίο τα στυλ μεταβιβάζονται από τα στοιχεία των γονέων στα παιδιά τους. Για παράδειγμα, αν ορίσετε το μέγεθος γραμματοσειράς για το στοιχείο body, όλο το κείμενο στον ιστότοπό σας WordPress θα κληρονομήσει αυτό το μέγεθος γραμματοσειράς.

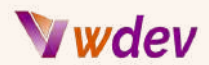

Με την κατανόηση αυτών των βασικών όρων CSS, θα είστε καλύτερα εξοπλισμένοι για να προσαρμόσετε αποτελεσματικά την τοποθεσία WordPress σας με CSS.

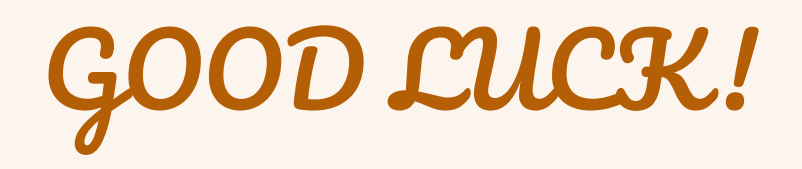